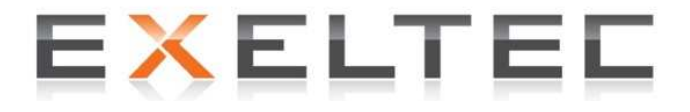

# **Notice technique régulation**

Tube radiant gaz à génération centralisée

**XCERK/EU**CERK

Version HP – Brûleur atmo 2 allures Version HP – Brûleur modulant Weishaupt

 $\epsilon$ 

Iss1.Version 1702.01

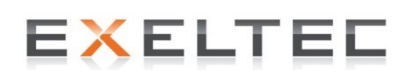

7 rue des maraîchers – 69120 Vaulx-en-Velin Tel : 04 78 82 01 01 - Fax : 04 78 82 01 02 Web : www.exeltec.fr - Mail : info@exeltec.fr

### **EXELTEL**

La présente notice peut être susceptible de modifications en fonctions des changements rendus nécessaires par nos programmes constants de recherche et développement.

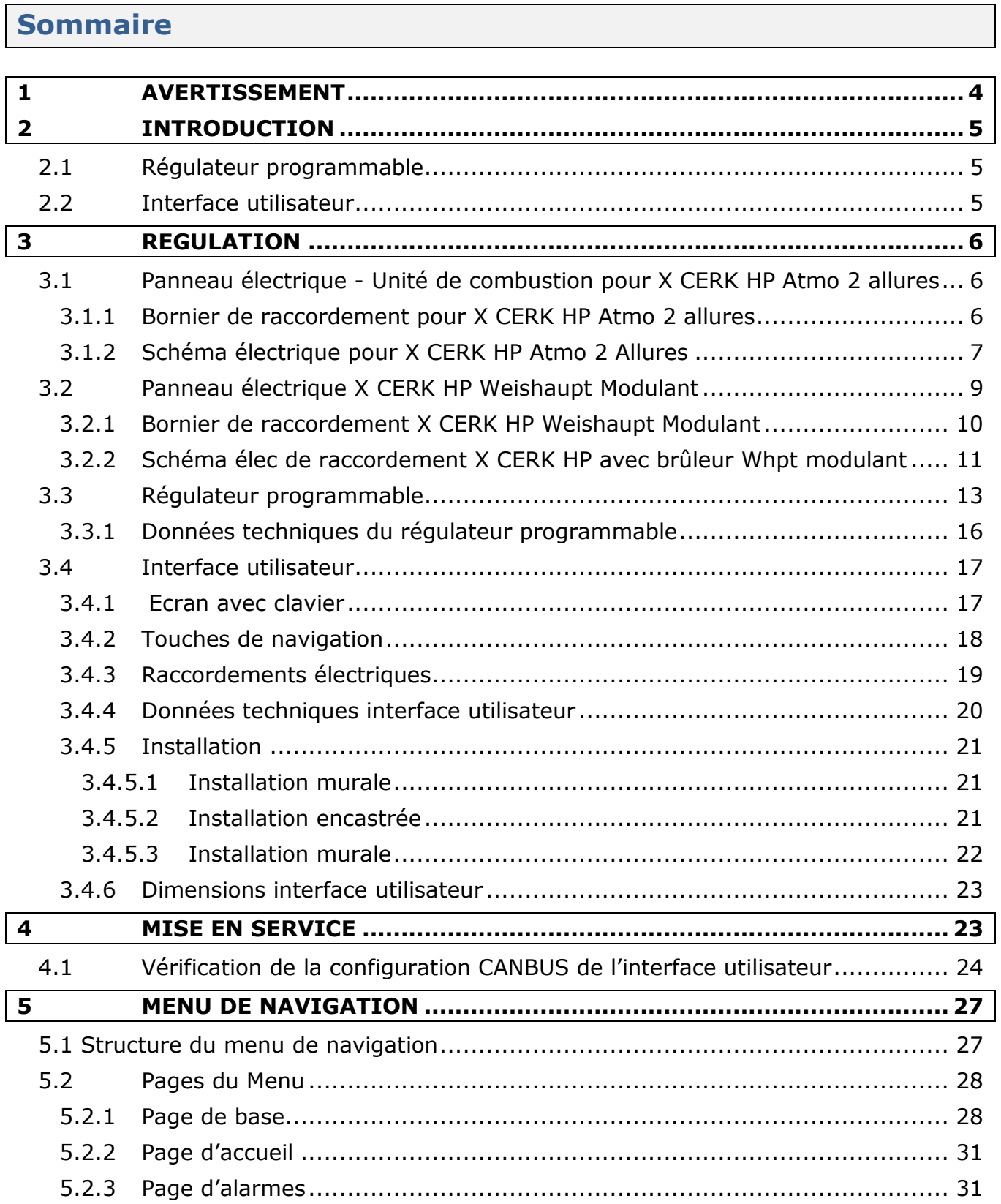

٦

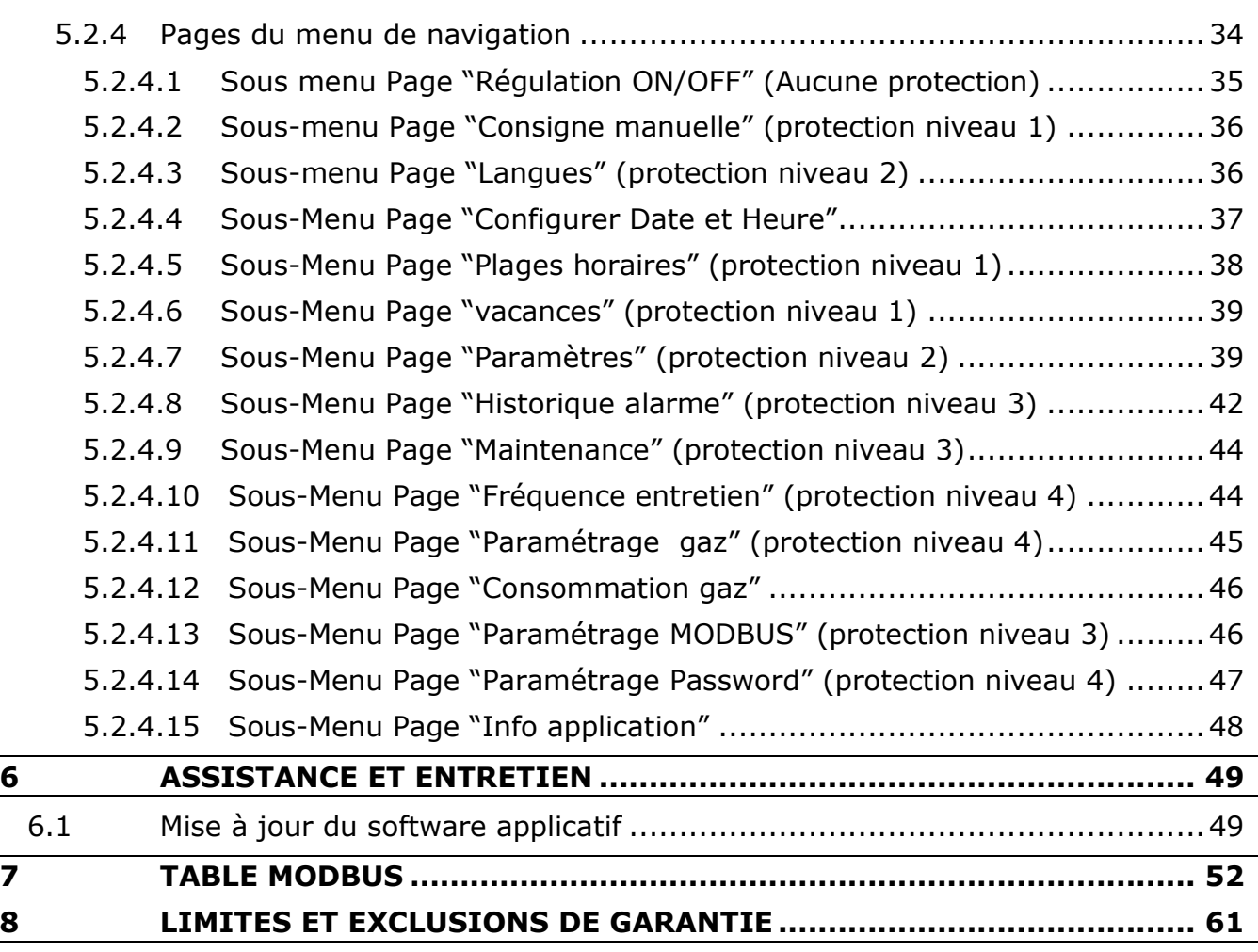

## EXELTEL

### **1 AVERTISSEMENT**

Lire attentivement les instructions et les avertissements de la notice technique avant de procéder à la mise en route de l'installation sachant que cette dernière fournit des infomations importantes concernant la sécurité, l'installation, l'usage et la maitenance de l'appareil.

Le raccordement électrique doit être réalisé selon les règles de l'art par un installateur agréé. On devra respecter les exigences légales (textes normatifs, textes de loi, codes, DTU etc.) en vigueur en matière de sécurité des installations électriques. On tiendra également compte des obligations liées à l'hygiène et à la sécurité (Code du travail).

Pour le raccordement de l'interface utilisateur, utiliser du câble blindé et twisté par paire avec deux paires ayant une section mini de  $0.5$  mm<sup>2</sup>.

Utiliser une paire pour l'alimentation de l'interface utilisateur (12Vac) et l'autre pour la transmission des données (CANbus).

Vérifier que les conditions de fonctionnement (température d'utilisation, humidité etc.) correspondent aux limites d'utilisation.

Ne pas installer le terminal à proximité d'une source de chaleur (résistance, conduit d'air chaud, etc.), de sources magnétiques, de sources de puissance électrique, sous l'influence d'un éclairage solaire direct ou exposé à la pluie, à l'humidité à la poussière, ou à des vibrations.

Assurer les protections nécessaires contre tout contact électrique éventuel.

Dans le cas où le terminal serait transféré d'un endroit chaud à un endroit froid, attendre environ une heure avant de l'alimenter afin de prévenir tout problème lié à une éventuelle condenstion de l'humidité

Vérifier que la tension, la fréquence et la puissance d'alimentation du terminal correspondent à celle requise dans la notice.

Couper l'alimentation électrique avant toute intervention.

Pour tout échange de pièce, veuillez vous adresser à la société EXELTEC.

### **2 INTRODUCTION**

#### **2.1 Régulateur programmable**

La régulation de l'unité X CERK HP est composée d'un régulateur programmable et d'une interface utilisateur.

Le régulateur programmable est installé sur le panneau électrique de l'unité de combustion. Il assure la fonction d'interface entre la programmation de la régulation et les connexions électromécaniques qui controlent le fonctionnement de l'appareil.

Le régulateur programmable est présenté dans un coffret intégrant 4 modules DIN avec les fonctions suivantes:

- Horloge de programmation
- 6 entrées analogiques configurables
- 5 entrées digitales opto-isolées 24 VAC / DC
- 6 entrées digitales opto-isolées de 230 VAC 50 / 60 Hz
- 3 Sorties analogiques non opto-isolées dont 2 configurables
- 8 sorties digitales (relais électromécaniques) de 3A res. @ 250 VAC de type SPST
- 1 port de communication de type CAN avec protocole de communication CANBus
- 1 port de communication de type RS-485 avec protocole de communication Modbus esclave standard
- 1 port de communication de type USB de type "A" (pour la programmation et le debug)

La programmation du software applicatif a été réalisée en utilisant des ressources de développement internes et externes et reste la propriété exclusive du fabricant.

Les mises à jour du software applicatif sont réalisées en utilisant une clé USB.

#### **2.2 Interface utilisateur**

L'interface utilisateur est un terminal innovant et intuitif qui est utilisé avec le régulateur programmable des bandes radiantes XCERK-EUCERK. L'interface communique à l'utilisateur les informations concernant le statut de l'unité de combustion. Elle permet également une programmation aisée des paramètres de fonctionnement grâce à un écran LCD monochrome (noir avec rétroéclairage à Led blanches) de 128x64 pixel, un clavier à membrane à 6 touches, une horloge avec alarme incorporée et un bus CAN (pour le raccordement vers le régulateur programmable). L'interface utilisateur est conçue pour être installée sur une paroi ou un panneau électrique, de façon apparente ou encastrée.

### **3 REGULATION**

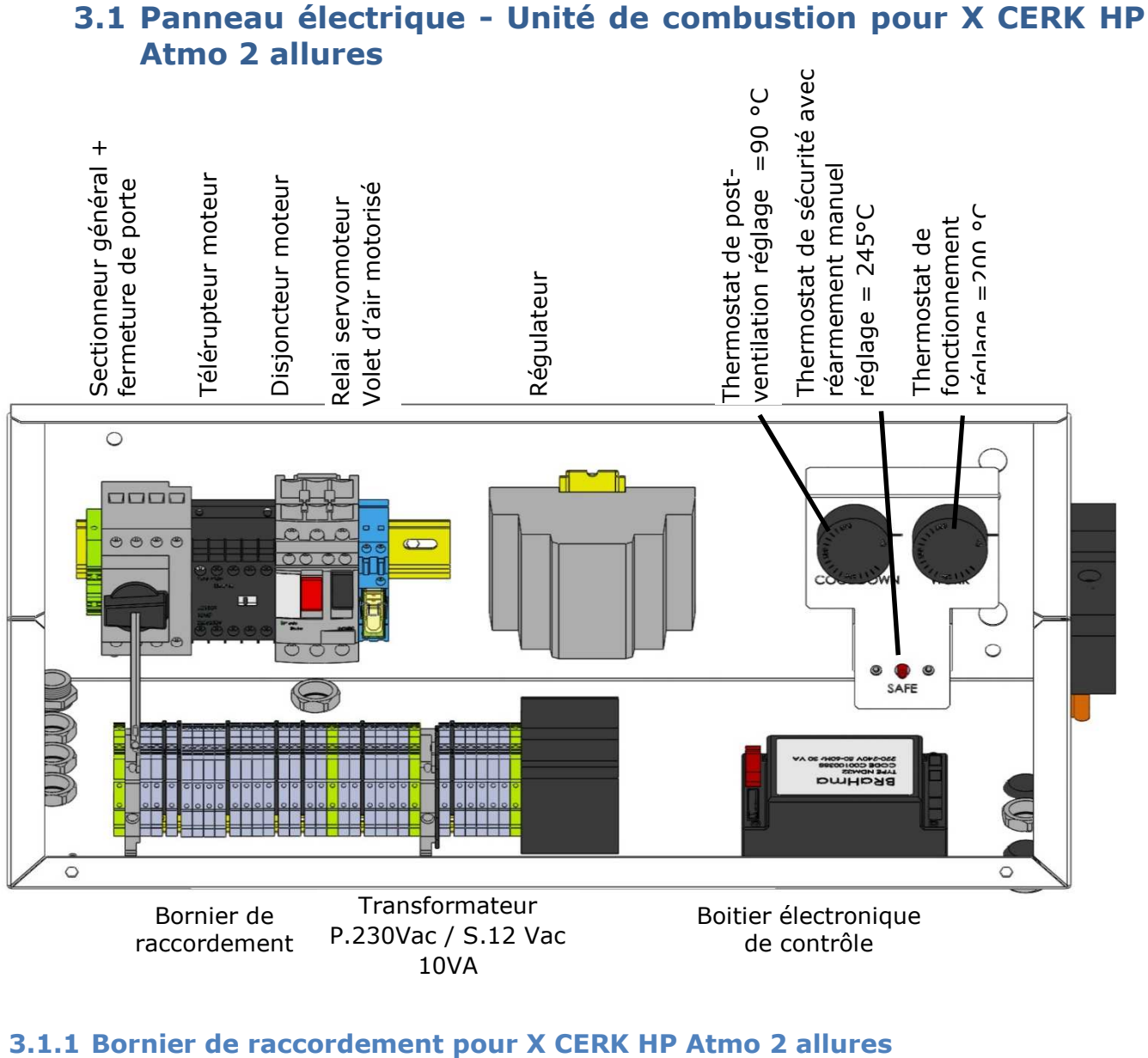

10VA

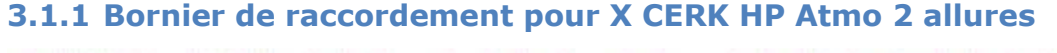

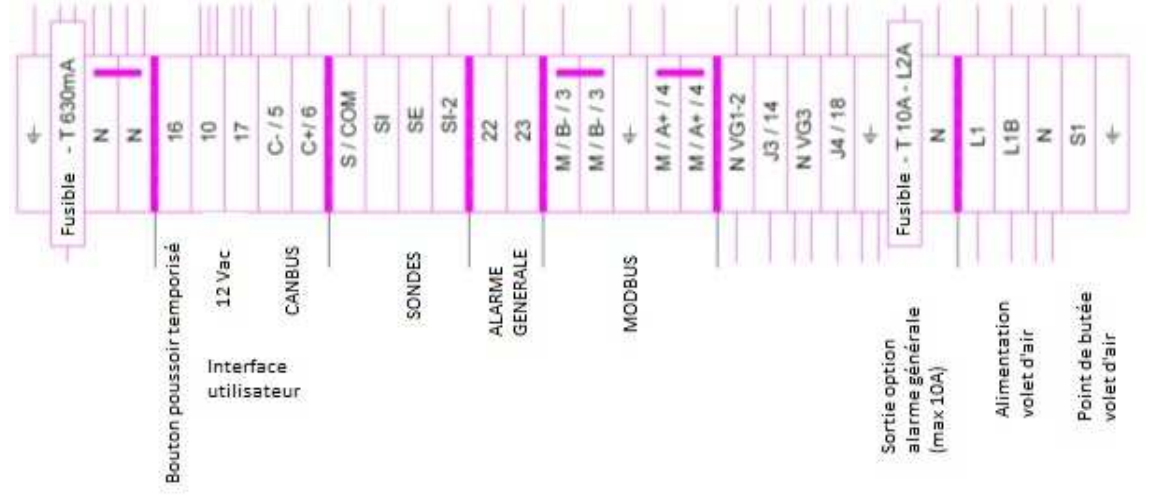

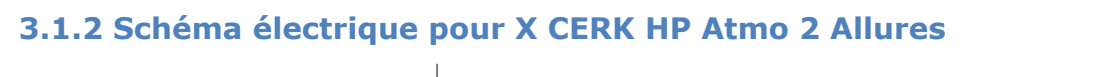

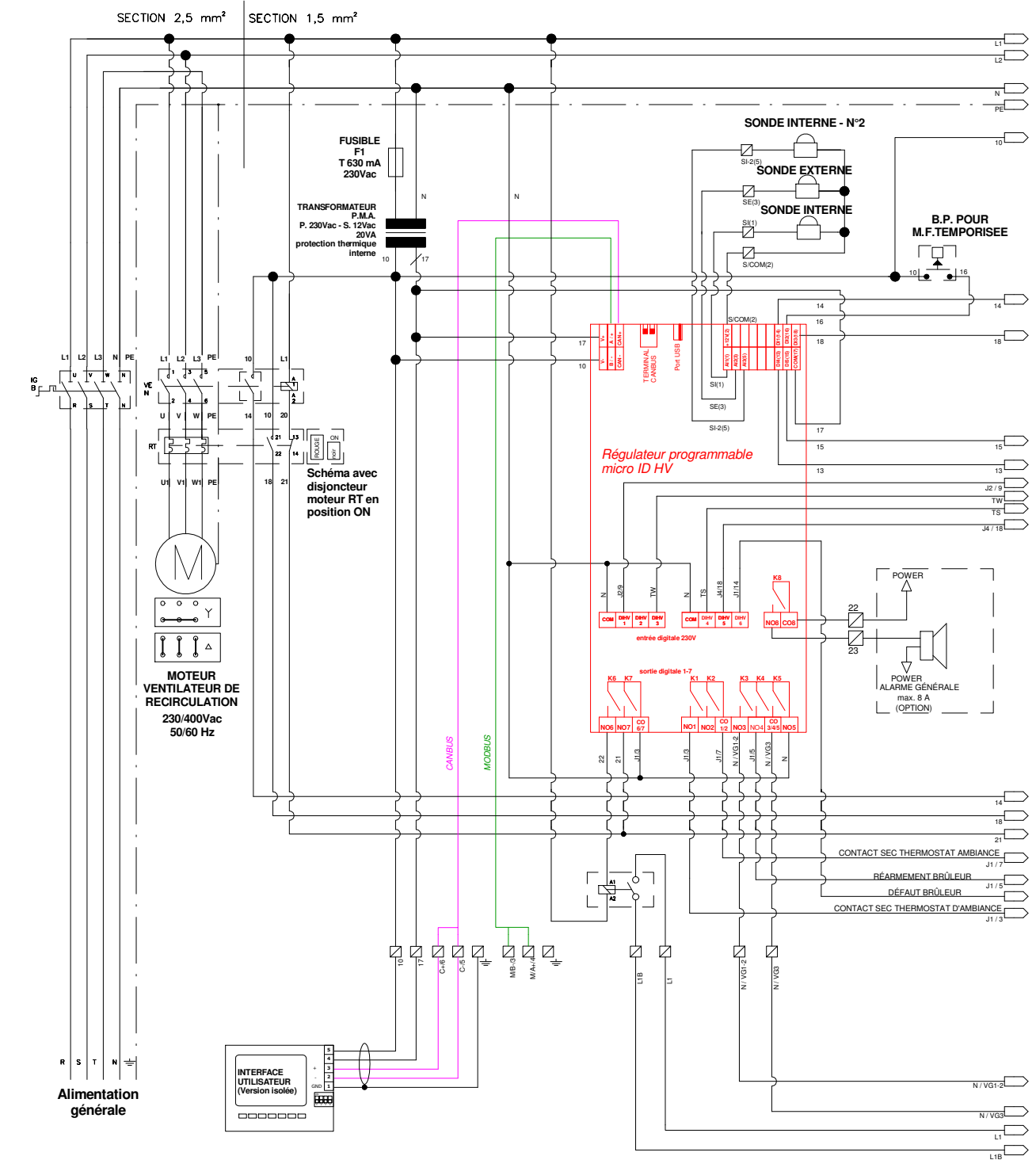

VERSION AVEC SERVOMOTEUR ON/OFF POUR VOLET D'AIR COMBURANT (SORTIE N06) LA SORTIE N06 EST FERMÉE QUAND LES SORTIES DÉDIÉES AUX ÉLÉCTROVANNES V1+V2+V3 SONT ACTIVES

L'ÉLÉCTROVANNE V3 SERA ALIMENTÉE SEULEMENT SI LE CONTACT (SÉCURITÉ FIN DE COURSE DU SERVOMOTEUR) EST FERMÉ, MÊME SI LA SORTIE DÉDIÉE À L'ÉLÉCTROVANNE 3 (ALLURE HAUTE) EST ACTIVE.

NOTA : LE SERVOMOTEUR EST RÉGLÉ AFIN D'AVOIR CETTE FONCTION DE SÉCURITÉ (ESSAIS ET MISE À JOUR SOFTWARE)

LA VERSION DE L'APPLICATIF POUR CE SOFTWARE EST LA V3.04 DU 16/02/2016

### **Ref : Schéma électrique de raccordement Version EU CERK / X CERK - HP 2 allures**

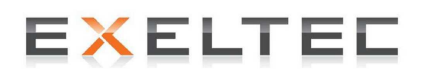

Parc d'Orcha 7 Rue des Maraîchers 69 120 Vaulx-en-Velin Tel : 04 78 82 01 01 - Fax : 04 78 82 01 02 Mail: info@exeltec.fr - www.exeltec.fr

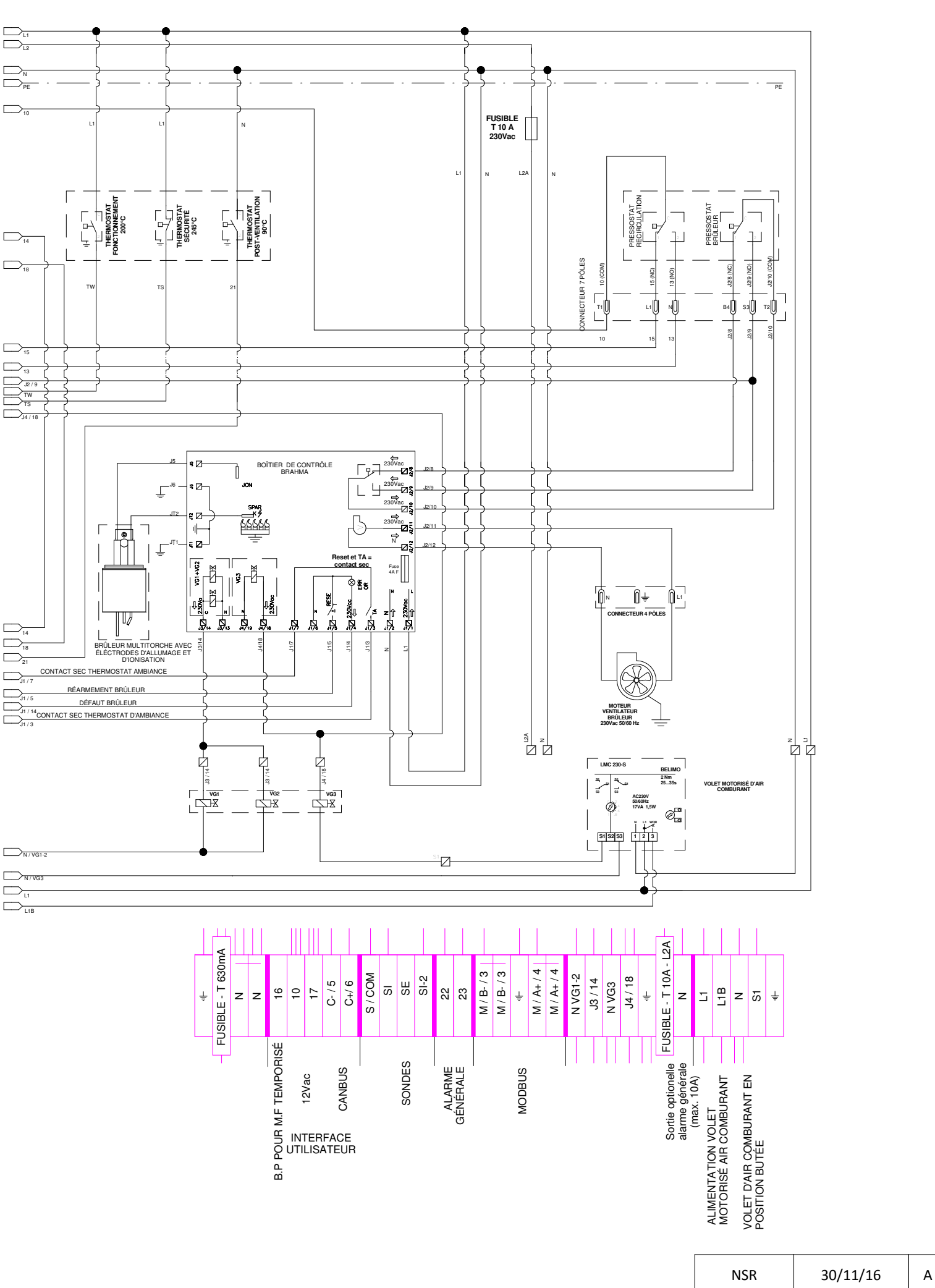

### **3.2 Panneau électrique X CERK HP Weishaupt Modulant**

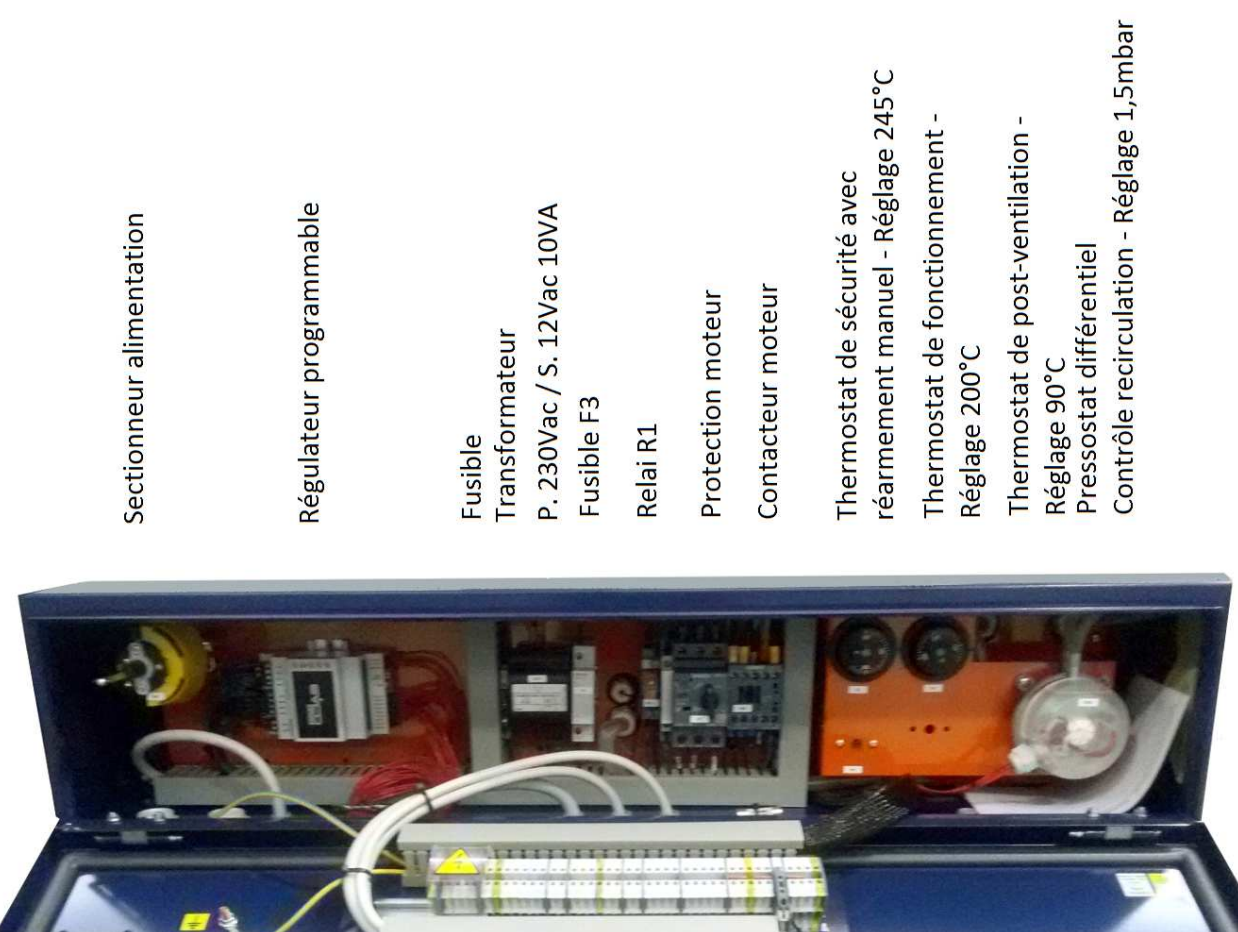

.................

Bornier de raccordement équipé d'un porte fusible avec fusible type F2

#### **3.2.1 Bornier de raccordement X CERK HP Weishaupt Modulant**

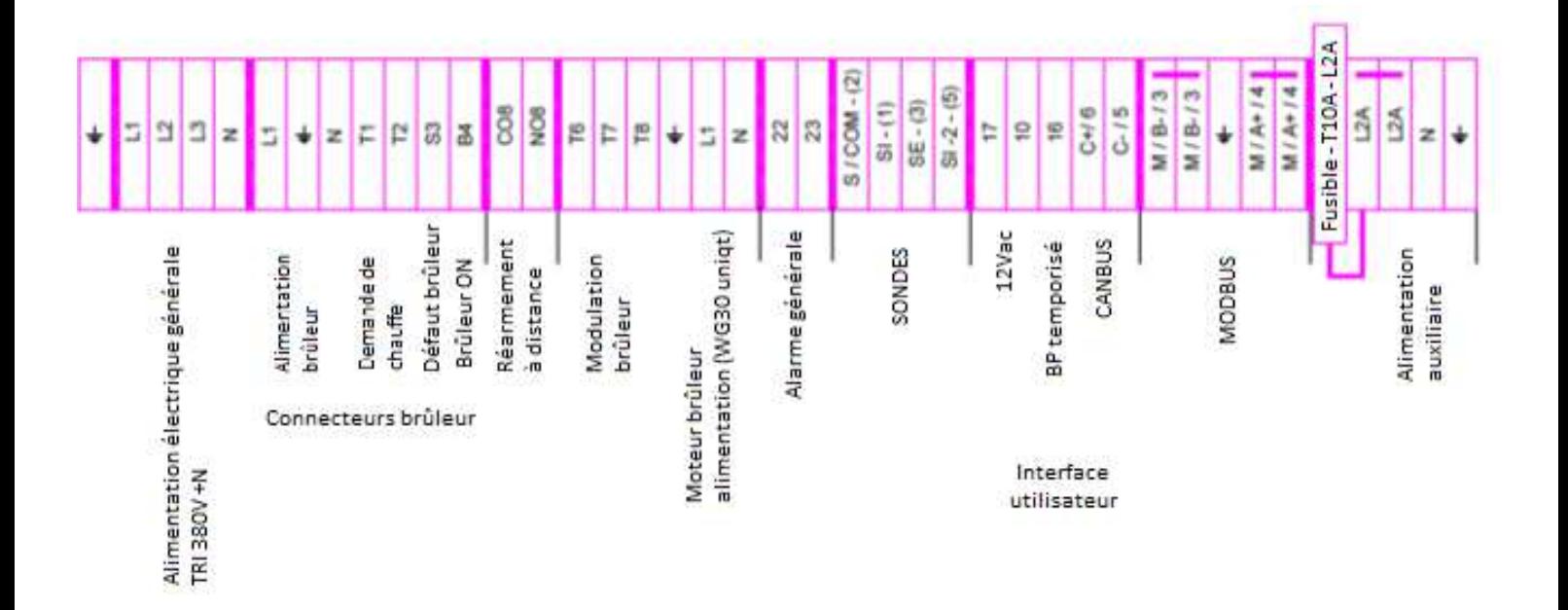

#### **3.2.2 Schéma électrique de raccordement X CERK HP avec brûleur Weishaupt modulant**

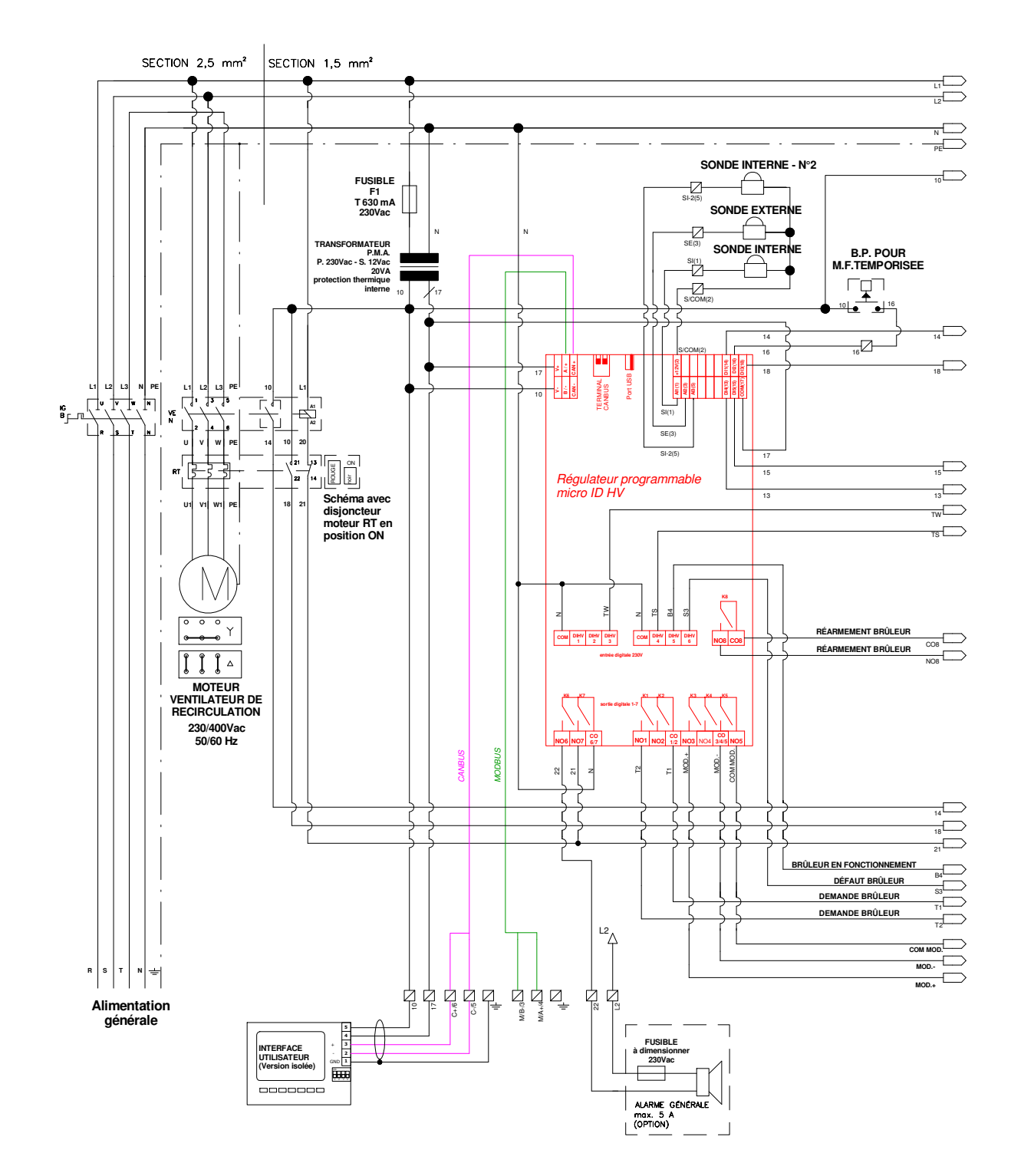

**Ref : Schéma électrique de raccordement Version EU CERK / X CERK - HP Weishaupt modulant**

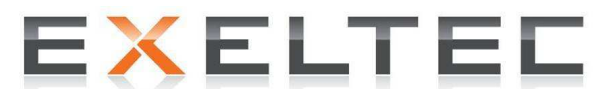

Parc d'Orcha 7 Rue des Maraîchers 69 120 Vaulx-en-Velin Tel : 04 78 82 01 01 - Fax : 04 78 82 01 02 Mail: info@exeltec.fr - www.exeltec.fr

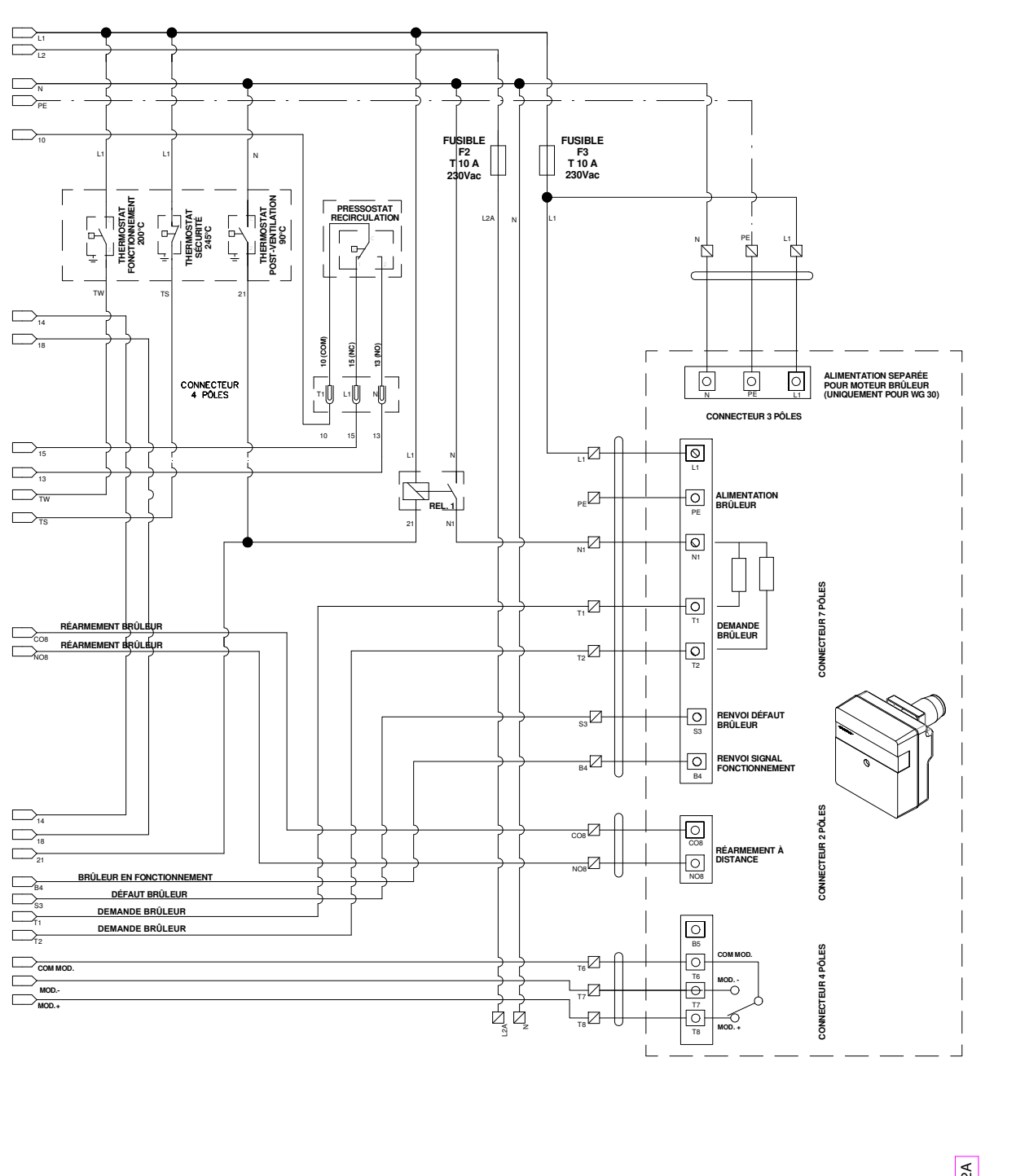

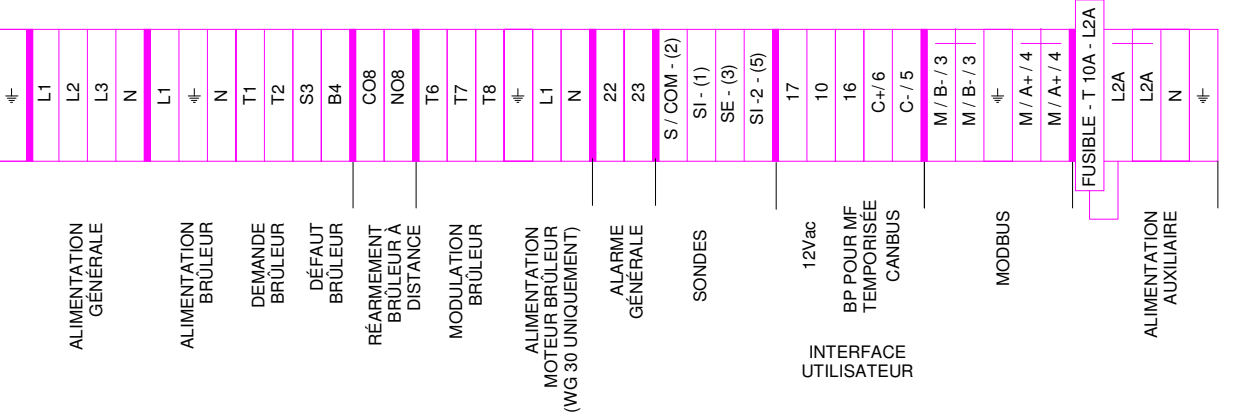

#### **3.3 Régulateur programmable**

Le régulateur programmable est installé à l'intérieur du panneau électrique de l'unité de combustion. Le paramétrage interne du software applicatif est effectué en usine. Des mises à jour pourront éventuellement être réalisées à l'aide d'une clé USB.

Le raccordement du régulateur programmable est réalisé à l'aide de borniers à vis et de connecteurs avec des branchements pré-câblés.

**Important**: La communication entre l'interface utilisateur et le régulateur programmable nécessite un positionnement correct des DIP-Switch CANbus ou MODBUS.

**En fonctionnement local (fonctionnement direct sans GTC)** le terminal CAN LT (DIP-Switch 2) doit être positionné sur ON, et le DIP-Switch 1 (RS485 LT - MODBUS) devra rester sur OFF selon le schéma ci-dessous.

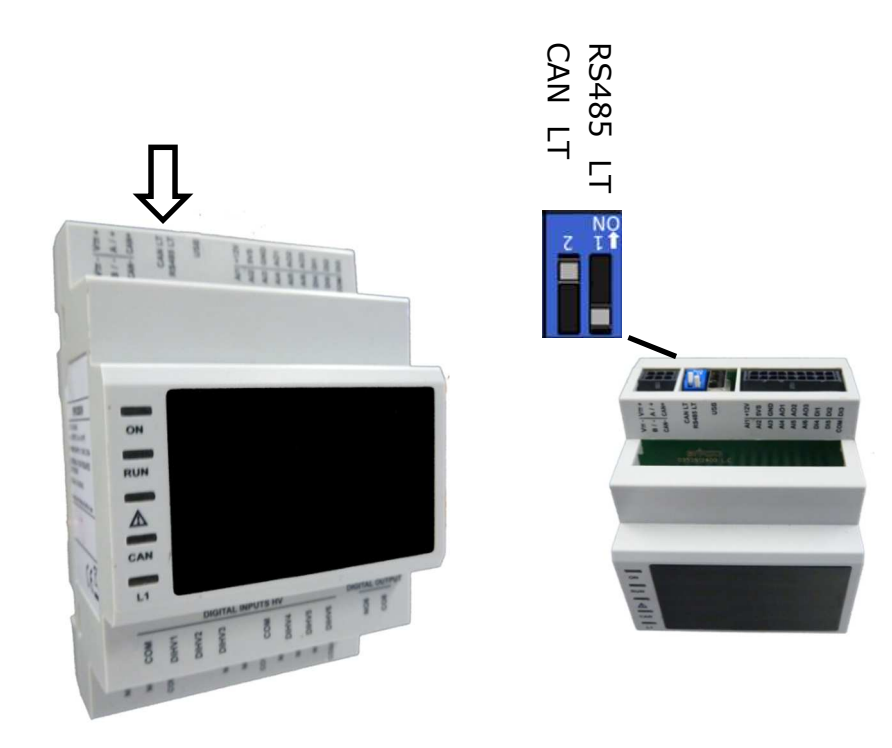

*En fonctionnement avec PC de supervision* et programme dédié, le raccordement MODBUS est réalisé avec du câble blindé 2 x 0,5 mm² twisté, et il doit avoir une terminaison. La terminaison doit être réalisée uniquement sur le régulateur programmable intallé sur la dernière unité de combustion de l'installation. La terminaison du MODBUS s'obtient en positionnant le DIP-Switch 1 qui se trouve sur la partie supérieure du régulateur programmable sur ON selon le schéma ci-dessous.

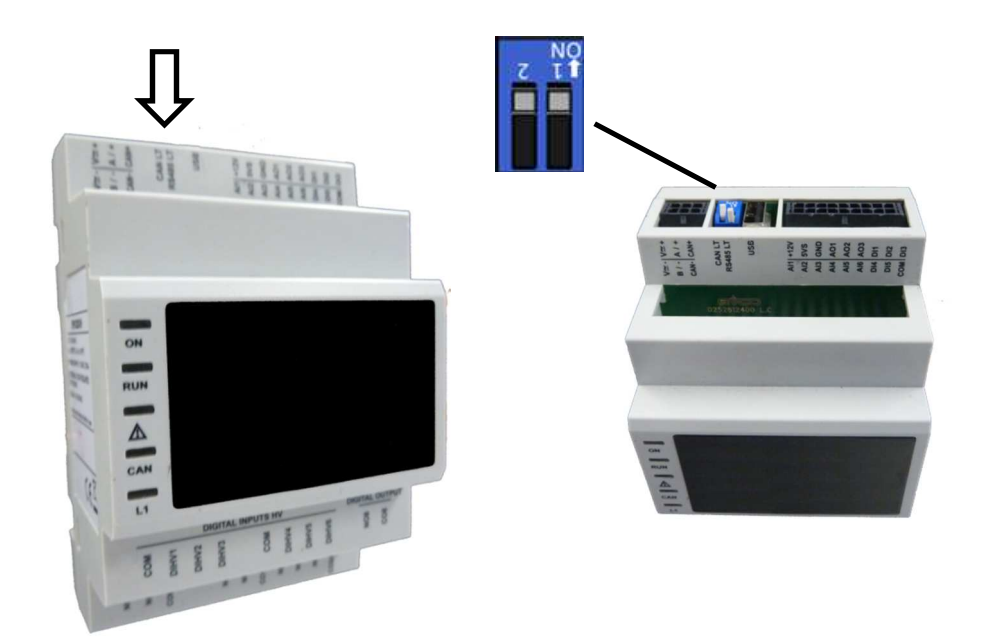

# **EXELTEL**

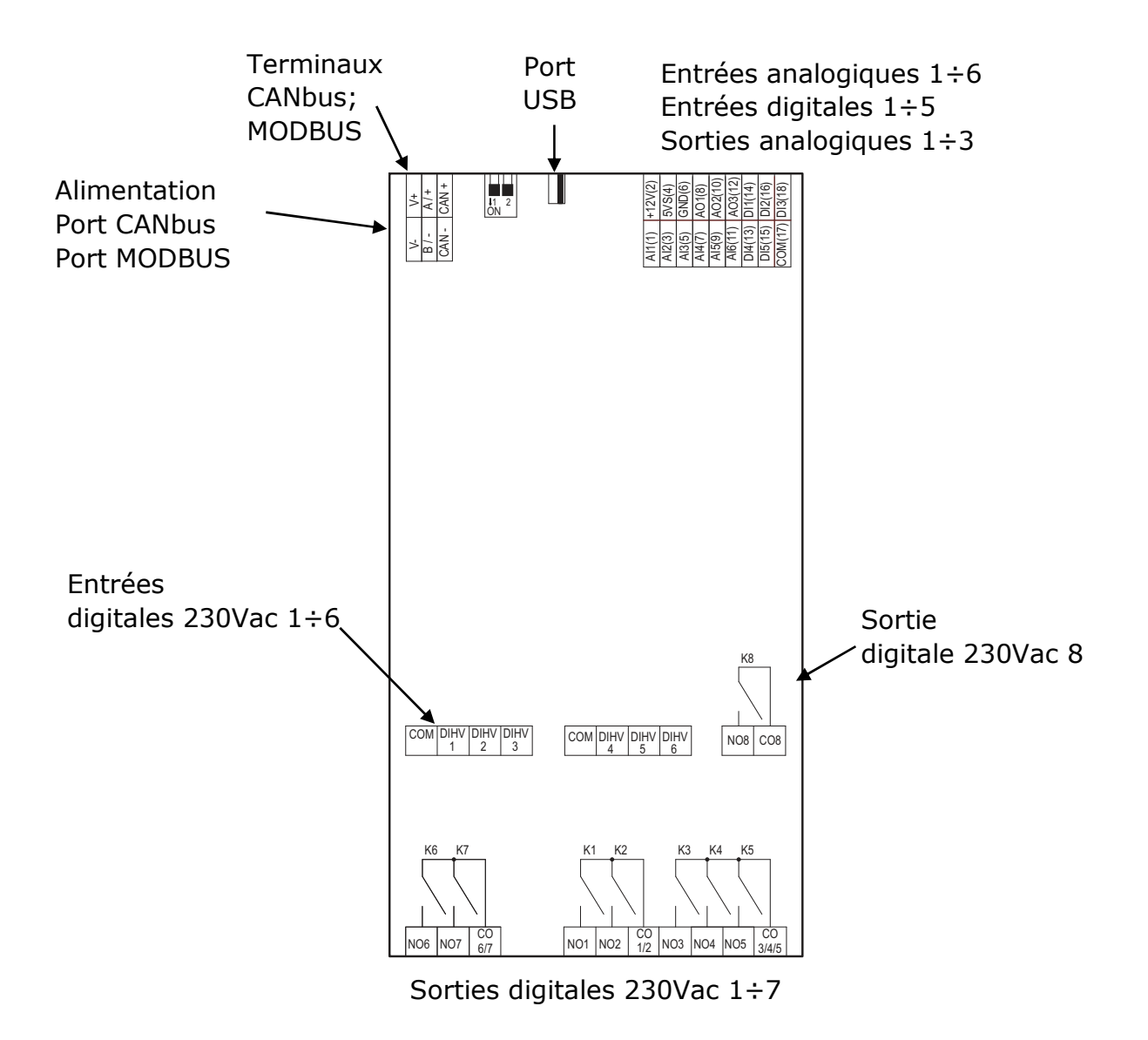

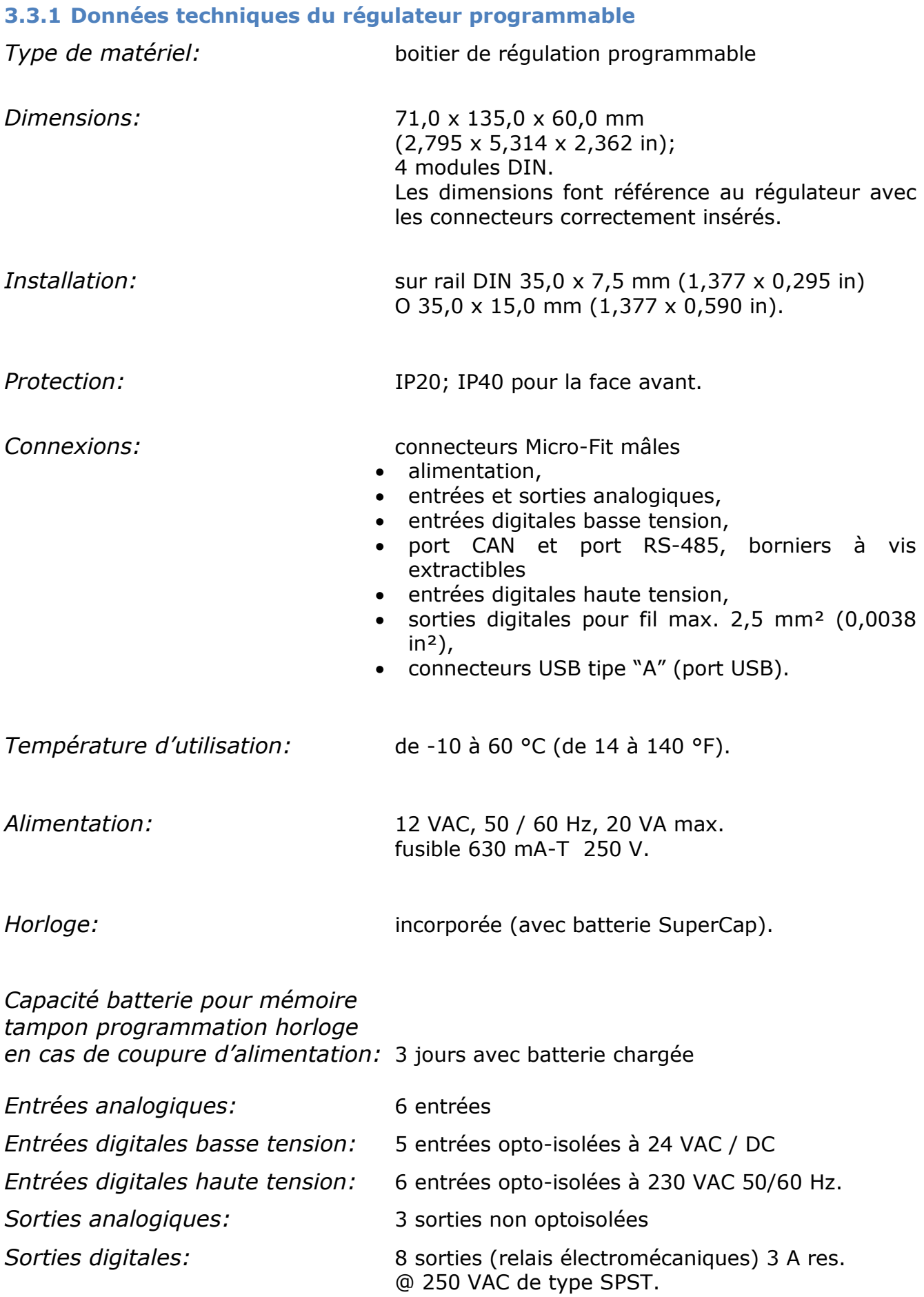

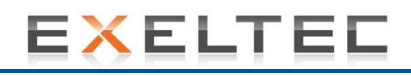

*Port de communication:* 3 ports non optoisolés:

- 1 port USB OTG (pour la programmation et le debug)
- 1 port CAN avec protocole de communication CANbus pour la communication avec l'interface utilisateur
	- → Longueur maximale autorisée pour la liaison de données entre le contrôleur et l'interface utilisateur : 1000 m avec un baud rate de 20000 baud.
- 1 port RS-485 avec protocole de communication Modbus slave (esclave).
	- → Longueur maximale autorisée pour la liaison complète MODBUS 1000 m

### **3.4 Interface utilisateur**

#### **3.4.1 Ecran avec clavier**

L'interface utilisateur se compose d'un clavier à membrane à 6 touches avec un écran graphique LCD monochrome (noir avec rétroéclairage par Led blanches) de 128 x 64 pixel, ce qui confère une capacité de traitement importante avec une grande simplicité et une convivialité d'utilisation optimale.

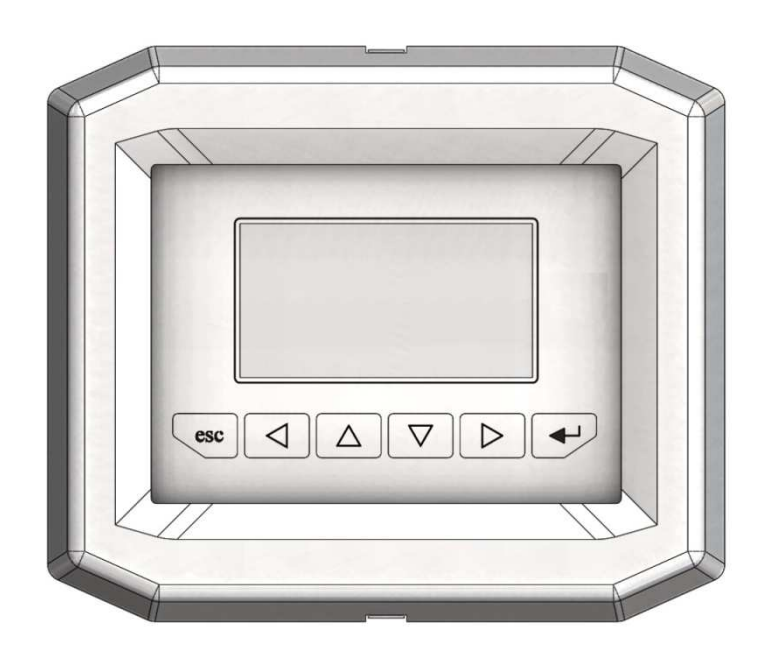

#### **3.4.2 Touches de navigation**

L'écran dispose de 6 touches pour la navigation, permettant d'afficher les différents paramètres et d'effectuer les réarmements.

Les touches ont les fonctions suivantes :

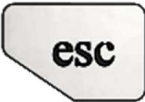

Touche "**ESC**"

Permet de retourner à la page du niveau supérieur à l'intérieur du menu principal.

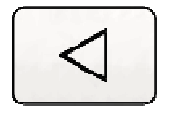

#### Touche "**Flèche à gauche** "

Permet de naviguer sur les pages du menu principal

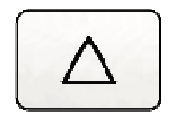

#### Touche "**Flèche vers le haut**"

Permet de faire défiler les paramètres à l'intérieur des pages et permet également de modifier la valeur des paramètres une fois que le paramètre a été sélectionné avec la touche ENVOI.

Cette touche sert également en cas de déclenchement de l'alarme pressostat du ventilateur de recirculation pour réarmer et acquitter le défaut pressostat (fonction également présente sur la page des alarmes).

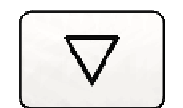

#### Touche "**Flèche vers la bas**"

Permet de faire défiler les paramètres à l'intérieur des pages et permet également de modifier la valeur des paramètres une fois que le paramètre a été sélectionné avec la touche ENVOI.

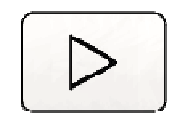

#### Touche "**Flèche à droite**"

Permet de naviguer sur les pages du menu principal Cette touche sert également en cas de déclenchement de l'alarme pressostat du brûleur pour réarmer et acquitter le défaut pressostat brûleur (fonction également présente sur la page des alarmes).

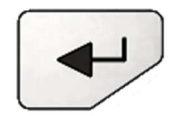

#### Touche "**Envoi**"

Permet de valider la modification des paramètres sélectionnés. Cette touche sert également en cas de déclenchement de l'alarme défaut brûleur pour réarmer et acquitter le défaut brûleur (fonction également présente sur la page des alarmes).

## **EXELTEL**

#### **3.4.3 Raccordements électriques**

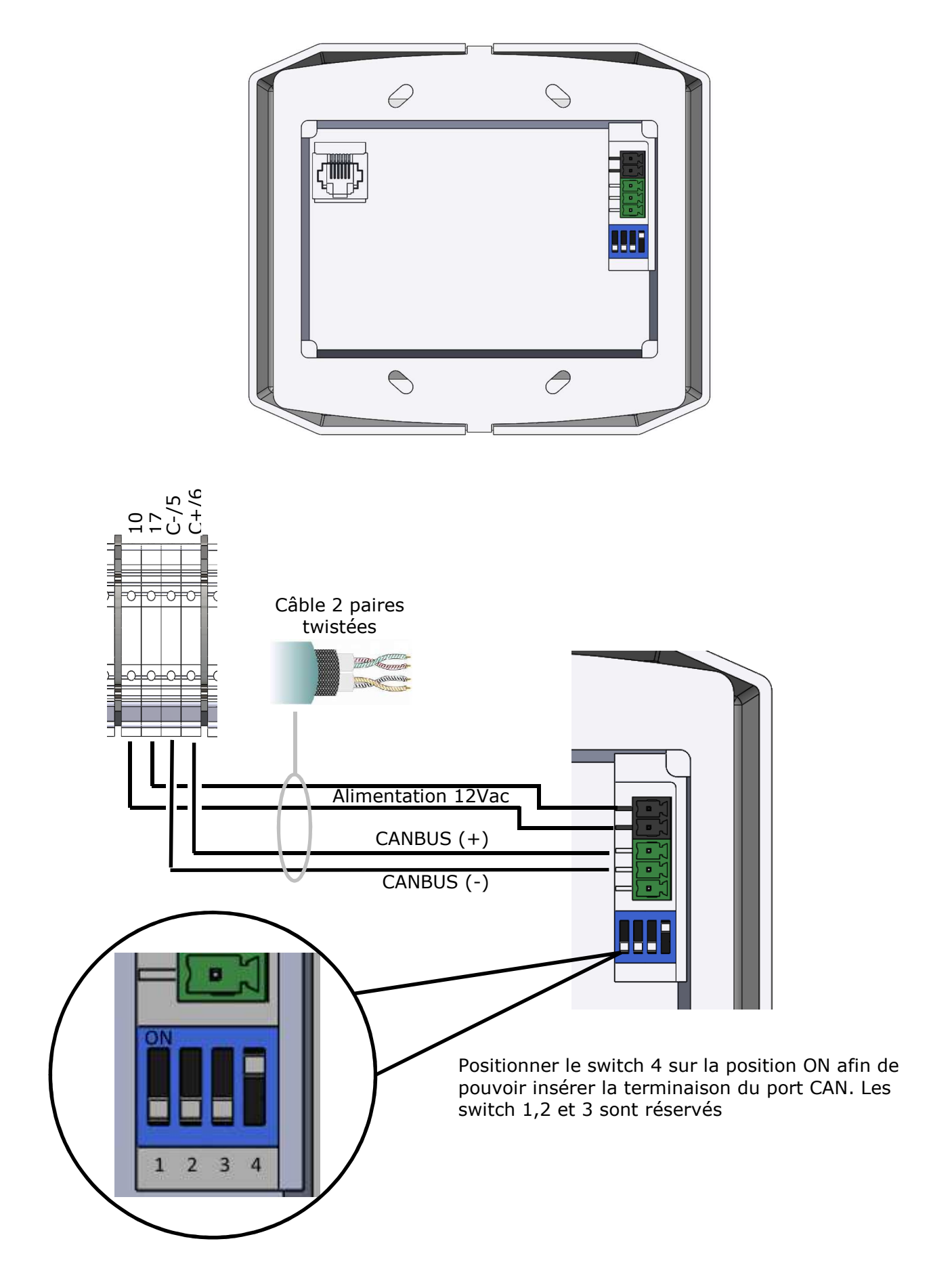

#### **3.4.4 Données techniques interface utilisateur**

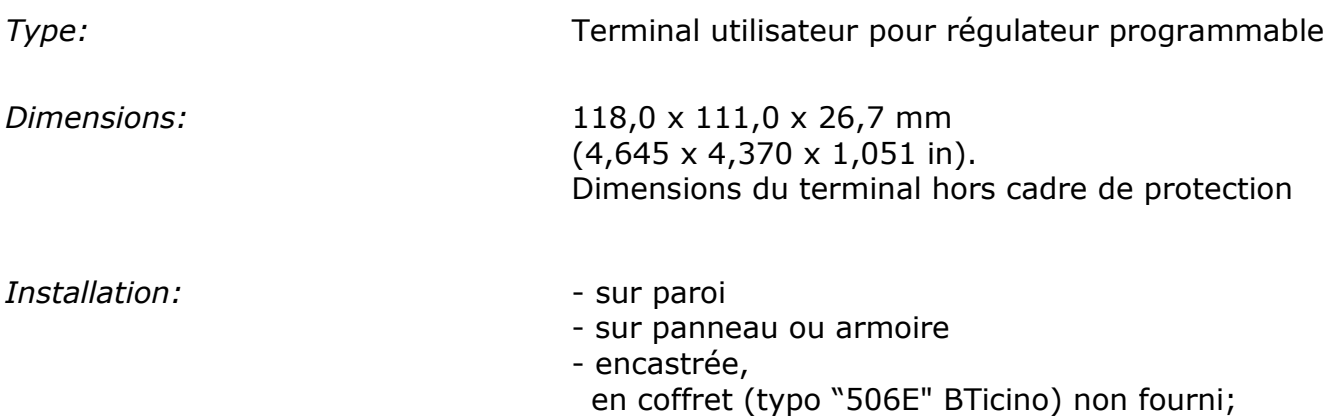

Fournis avec vis de fixation, cadre de protection en matériau plastique noir et le support mural.

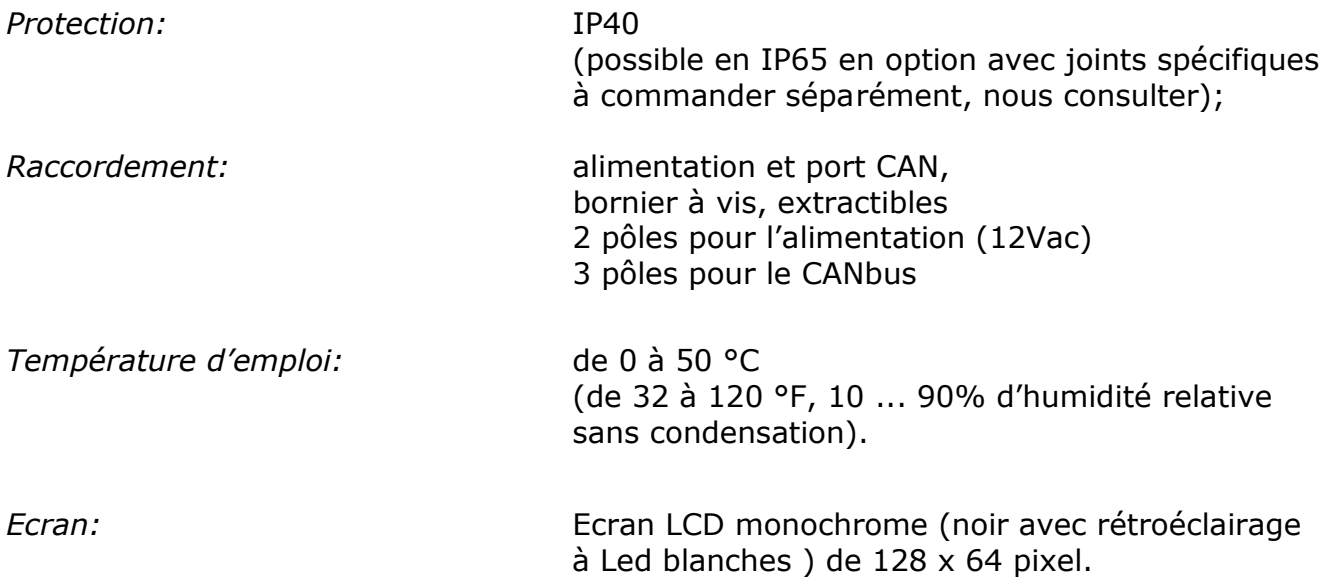

#### **3.4.5 Installation**

L'interface utilisateur est fournie avec un support PVC pour une installation murale et un cadre de finition en plastique noir.

#### *3.4.5.1 Installation murale*

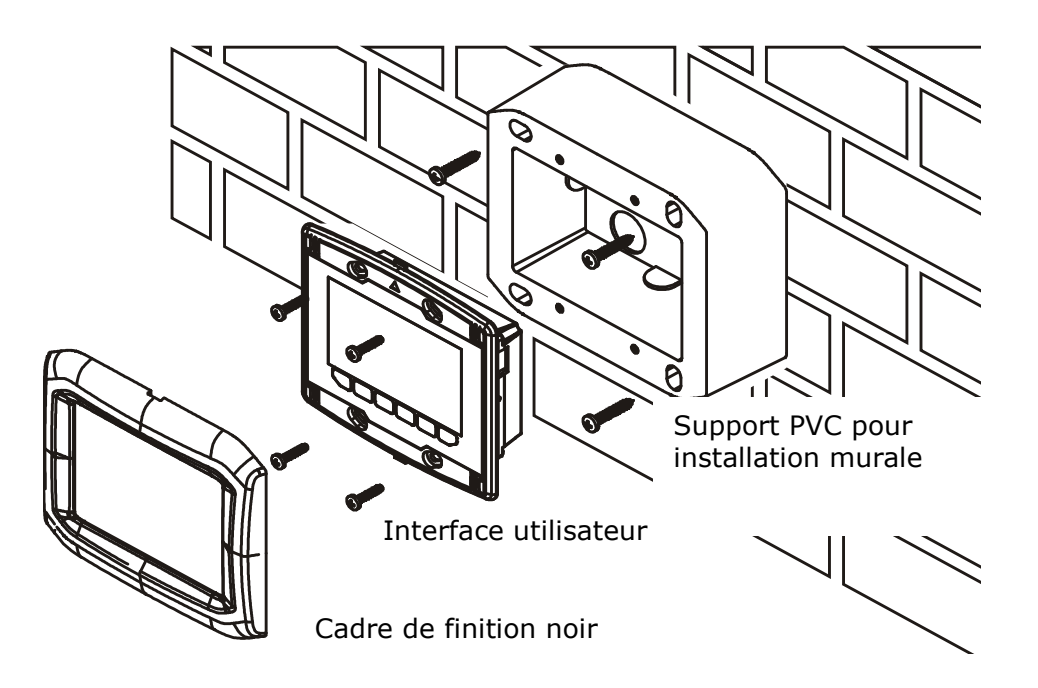

### *3.4.5.2 Installation encastrée*

*(exemple avec coffret 506E de marque Bticino®; non fourni)* 

Retourner le coffret à 90° par rapport à la position standard.

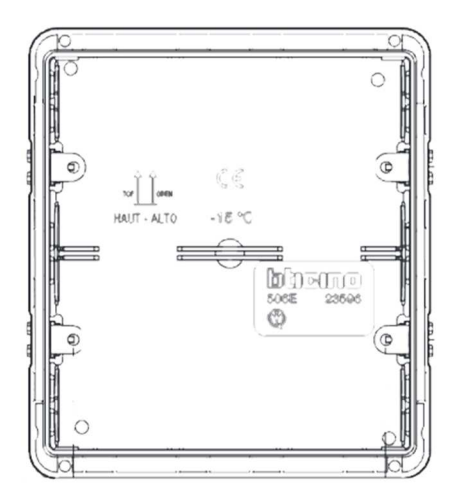

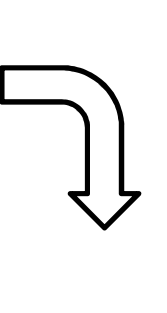

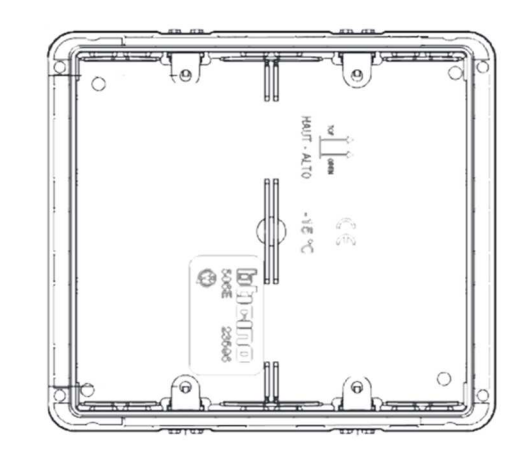

Position standard du coffret 506E Position pour recevoir l'interface utilisateur

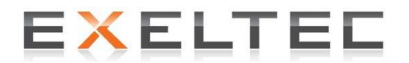

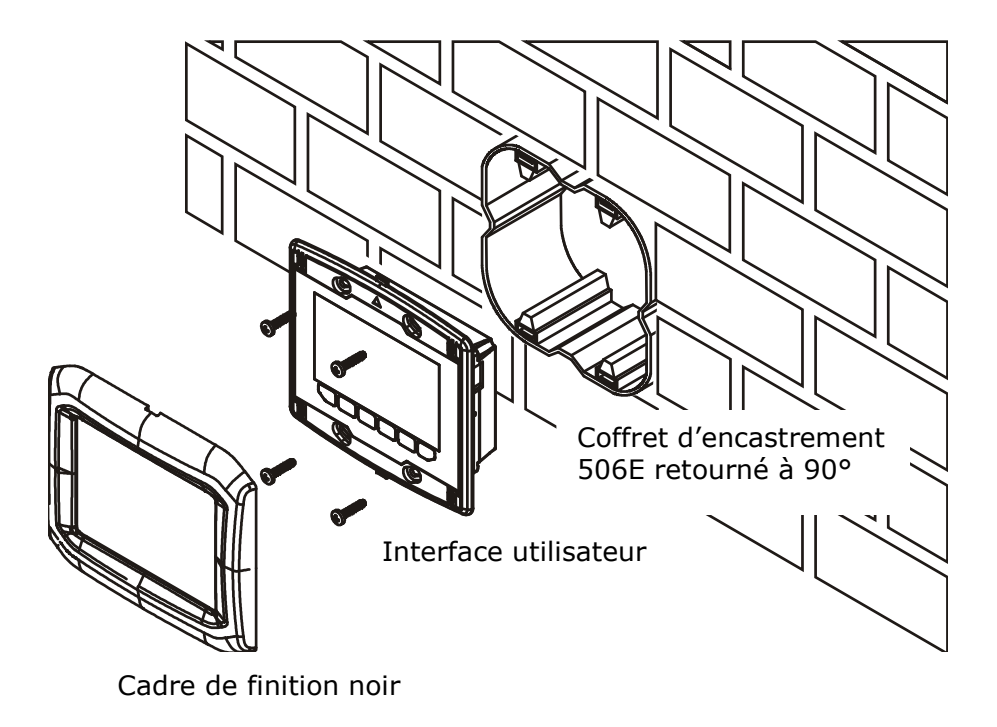

#### *3.4.5.3 Installation murale*

L'installation murale ne nécessite aucun coffret ni aucun support. L'interface utilisateur peut se fixer directement sur la paroi.

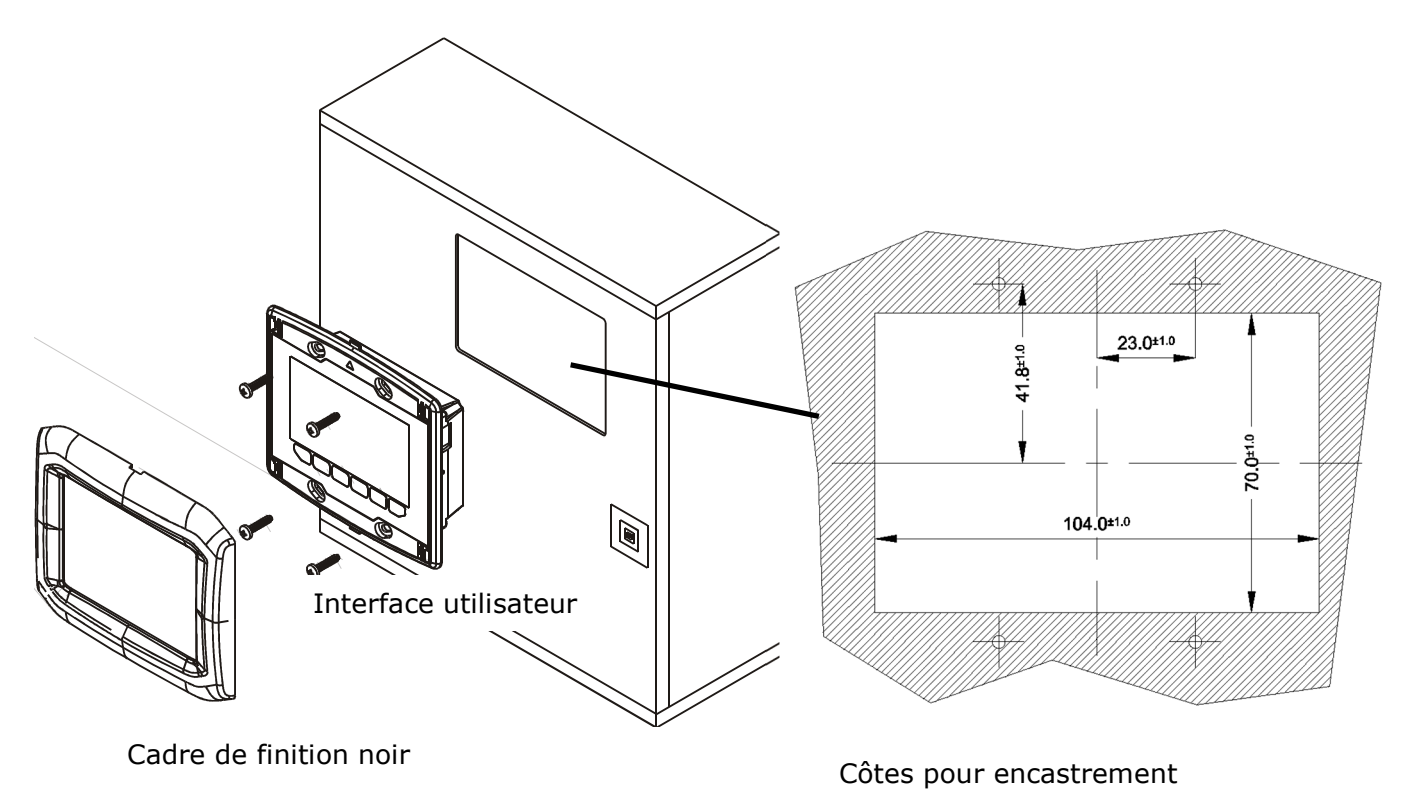

#### **3.4.6 Dimensions interface utilisateur**

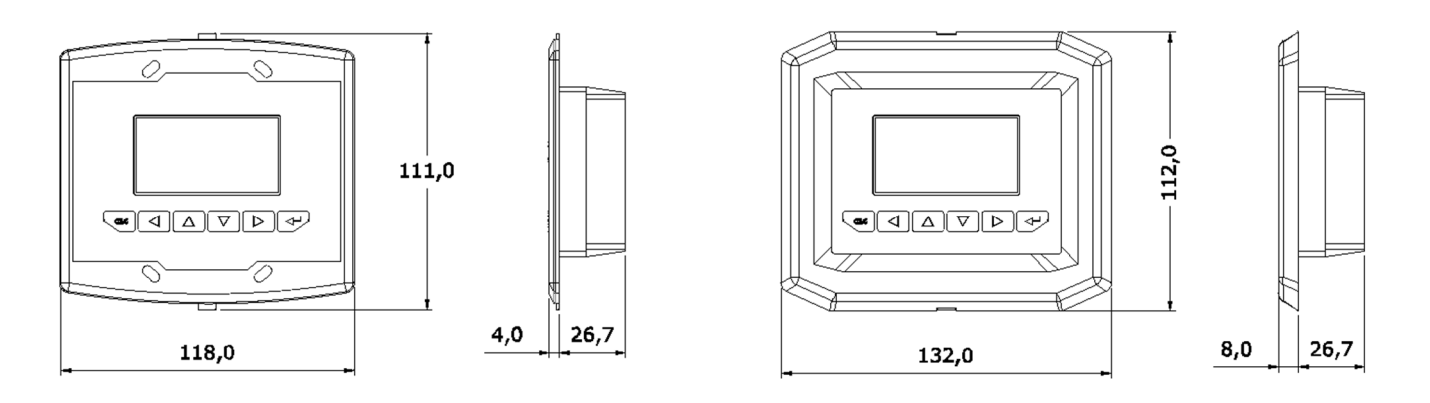

Sans cadre de finition and all the care of the Avec cadre de finition

### **4 MISE EN SERVICE**

Une fois l'installation terminée, vérifier les raccordements électriques puis tourner le sectioneur général situé sur la porte du panneau électrique en le positionnant sur ON.

Si le raccordement a été réalisé de façon correcte et si la terminaison du port CANBUS a été activée, l'écran présentera (après 6 à 7 secondes) la visu d'acceuil suivante :

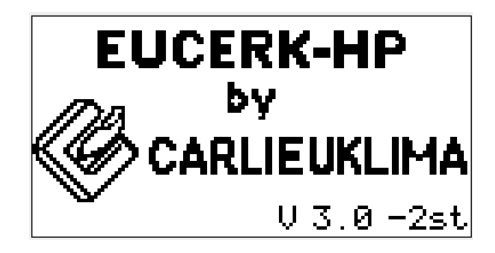

Cette visu restera active 2 secondes puis l'écran passera à la visu de base:

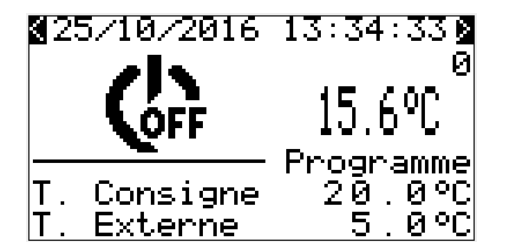

Si cette séquence ne se déroule pas correctement, il est très probable que le CANBUS n'ait pas été configuré de façon correcte. Dans ce cas procéder à la vérification suivante:

#### **4.1 Vérification de la configuration CANBUS de l'interface utilisateur**

*(à effectuer seulement en cas de problème de communication entre l'interface utilisateur et le régulateur programmable situé sur le panneau électrique de l'unité de combustion)* 

Suivre la procédure suivante:

- 1) Contrôler la correspondance du câblage CANBUS entre le panneau électrique de l'unité brûleur et l'interface utilisateur ( CANBUS + ; CANBUS - ; GND) :
	- C+/6 du panneau électrique va sur CANBUS+ de l'interface utilisateur
	- C-/5 du panneau électrique va sur CANBUS- de l'interface utilisateur
	- GND : écran du câble blingé du bus à raccorder uniquement sur la terre du panneau électrique de l'unité brûleur.
- 2) Déconnecter le raccordement CANBUS de l'interface utilisateur (connecteur 3 pôles sur la face arrière de l'interface utilisateur). Conserver l'alimentation sur l'interface utilisateur.

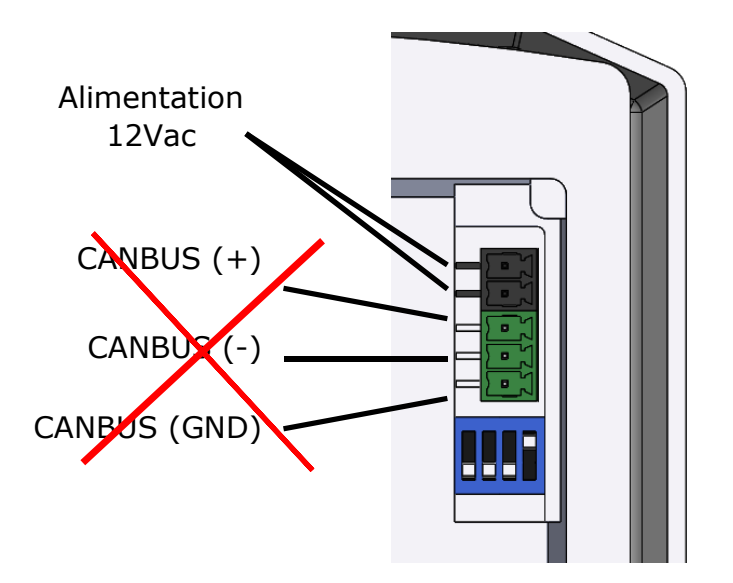

3) L'interface utilisateur affiche l'écran suivant

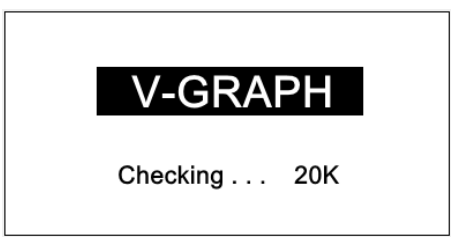

Appuyer ensuite de façon simultanée pendant 3 secondes sur les touches "ESC" et "Flèche droite".

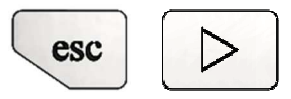

On entre ainsi dans le menu de configuration de l'interface utilisateur.

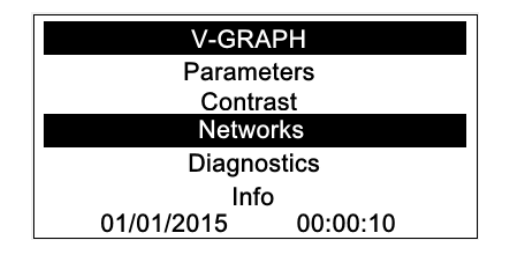

Selectionner avec les flèches "haut" "bas" ...

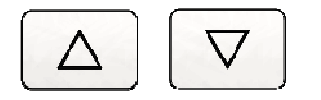

... le mot "Networks" et confirmer avec la touche envoi.

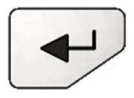

4) On entre ainsi dans la page dédiée aux réseaux de communication disponibles

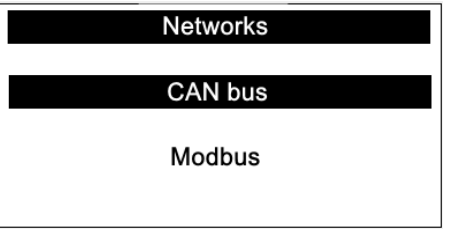

 Avec les touches "Flèche Haut" et "Flèche Bas" sélectionner le mot "CANbus" et confirmer la sélection en appuyant sur "Envoi"

5) L'interface utilisateur demande ensuite le mot de passe système.

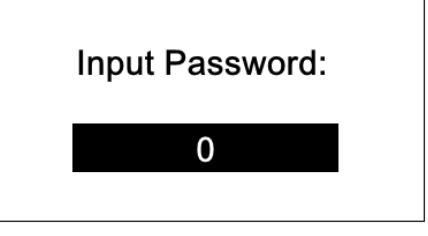

Appuyer sur la touche "Envoi" pour autoriser la saisie du mot de passe. L'autorisation de saisie est confirmée quand le fond noir devient blanc et que le contour scintille.

Avec les touches "Flèche Bas" et "Flèche Haut" insérer le mot de passe |-19 | et confirmer avec la touche "Envoi"

6) La visu suivante concerne la configuration du CANbus. Vérifier la correspondance exacte des données avec la séquence suivante.

Dans le cas contraire, utiliser les touches "Flèche Bas" et "Flèche Haut" pour se positionner avec le curseur (fond noir) sur la donnée à modifier.

Appuyer sur la touche "Envoi" pour autoriser la saisie du mot de passe. L'autorisation de saisie est confirmée quand le fond noir devient blanc et que le contour scintille. Avec les touches "Flèche Bas" et "Flèche Haut" modifier la donnée sélectionnée.

Confirmer la saisie en appuyant sur la touche "Envoi".

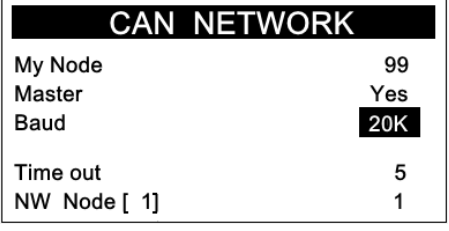

7) Effectuer les corrections nécessaires éventuelles selon les données de la visu cidessus puis appuyer plusieurs fois sur la touche "ESC" afin de revenir à la page de départ de la procédure :

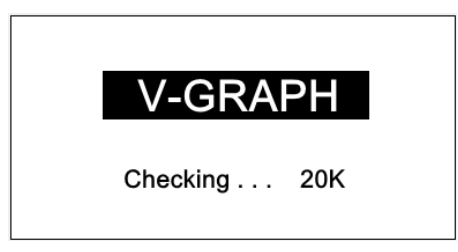

8) Rebrancher ensuite le connecteur du CANBus. On doit alors retrouver la communication et l'écran de l'interface utilisateur fera apparaitre pendant 2 secondes la visu d'accueil puis il affichera la page de base suivante.

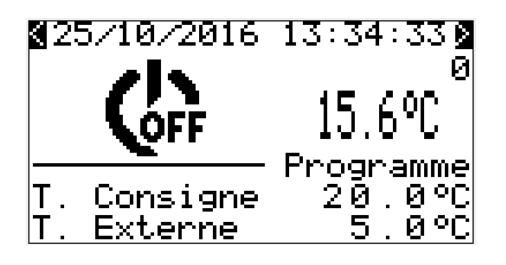

### **5 MENU DE NAVIGATION**

### **5.1 Structure du menu de navigation**

Le menu de navigation se présente sous forme de pages qui sont divisées par fonctions et qui peuvent être sélectionnées en utilisant un menu structuré.

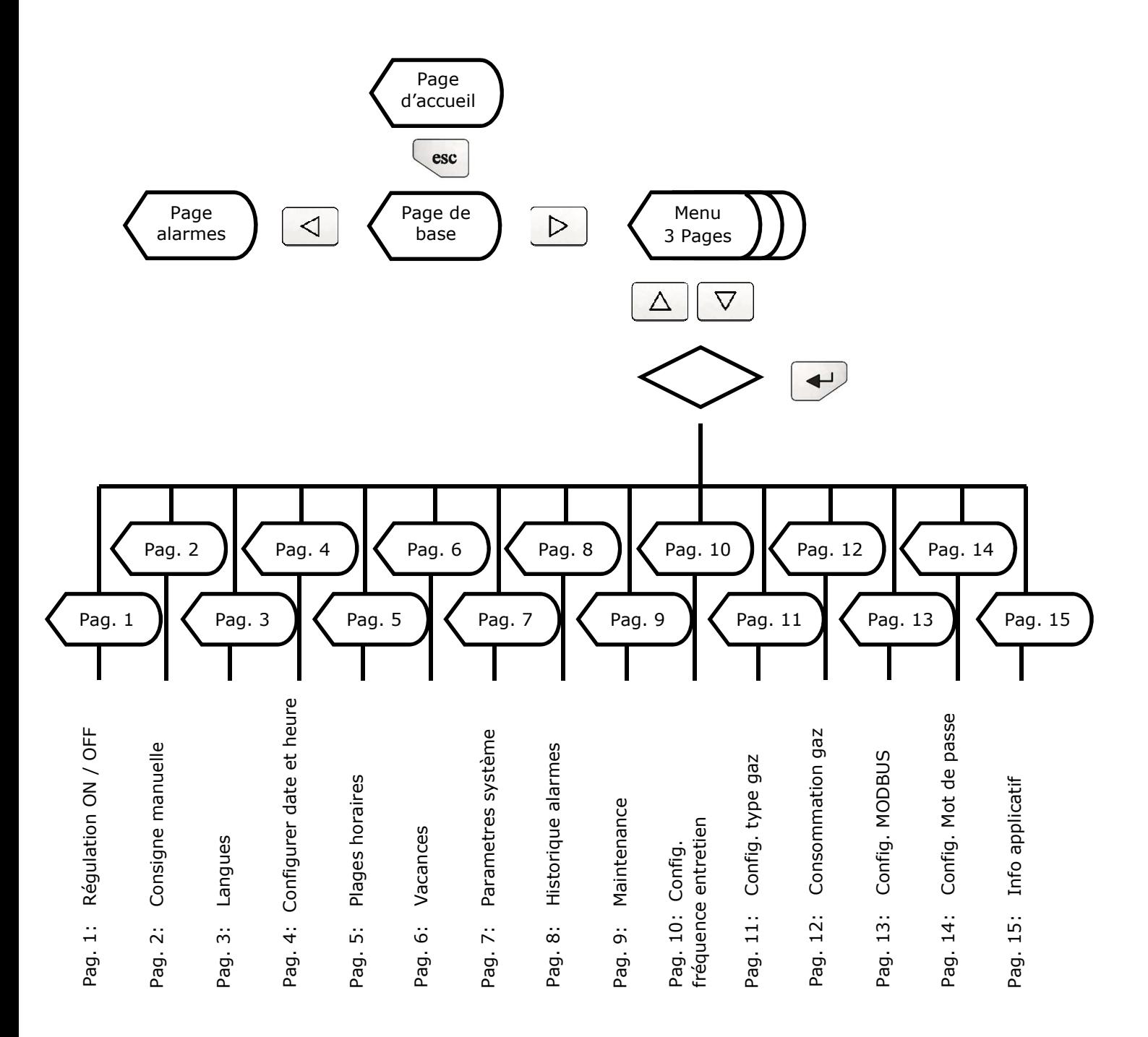

#### **5.2 Pages du Menu**

#### **5.2.1 Page de base**

Page de Base en version "LOCAL" Page de Base en version "PC"

avec programme de surpervision

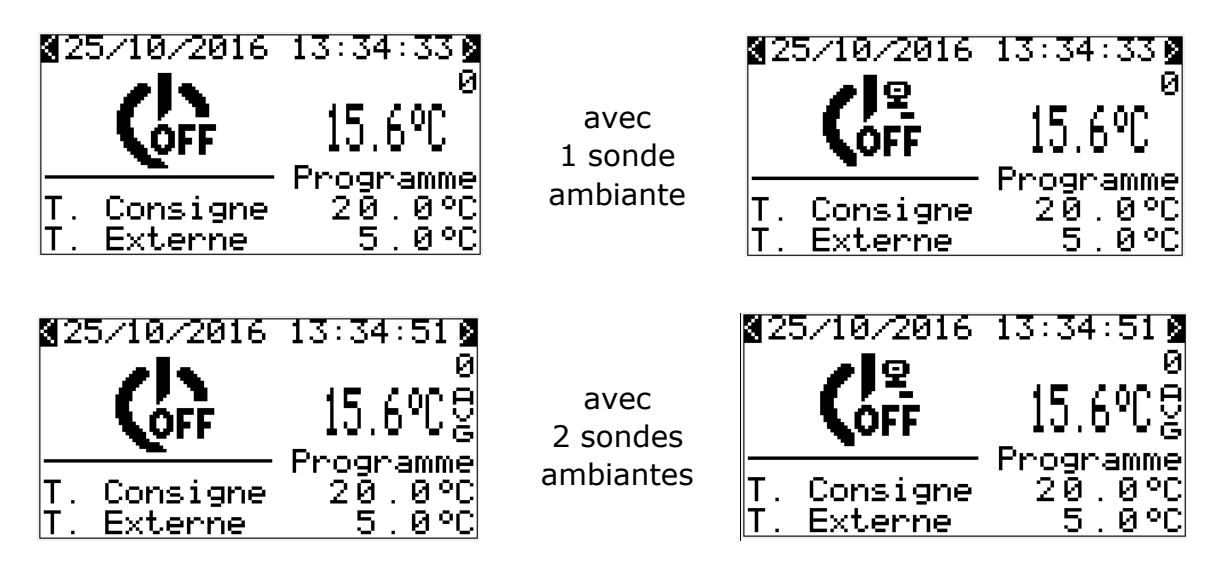

La page de base est la page qui apparait le plus souvent. Elle est la page principale de la régulation. Elle affiche en temps réel les fonctions les plus importantes de l'installation.

La page de base mentionnée ci-dessus représente une installation avec brûleur éteint (OFF), en gros caractères la mesure de température ambiante, et en petits caractères la température de consigne, la température extérieure et la date et l'heure.

L'indication "**Programme**" indique que l'installation est actuellement régulée via une programmation hebdomadaire. L'indication "**Manuel**" lorsqu'elle est présente indique que le point de consigne qui apparait a été paramétré manuellement (pas de programmation hebdomadaire). L'indication "**Vacances**" indique que l'installation fonctionne en période de congés ou d'arrêt selon le point de consigne sélectionné pour une période déterminée. **Il est également possible de raccorder un bouton poussoir (non fourni) qui enclenchera un compte à rebour afin de permettre un fonctionnement en marche forcée temporisée (durée et point de consigne paramétrables)**. Lorsque cette fonction est active la mention "**Countdown**" s'affiche à l'écran.

#### **Nota:**

**Lorsque X CERK est raccordé à système de supervision Software/PC Carlieuklima, le régulateur programmable reconnait automatiquement la connexion et il affiche la page de base version "PC". A la différence de la page "Local" la page de base "PC" ne permet pas l'accès aux différentes pages du menu général et permet seulement l'accès aux pages "Alarmes" (en appuyant sur la touche "Flèche Gauche").** 

Les deux écrans suivants montrent l'ensemble des symboles qui peuvent être représentés sur la page de base en version "Local" et en version "PC".

Nota: les symboles et valeurs s'affichent en fonction des conditions réelles de fonctionnement de l'installation.

## EXELTEC

#### *Page de Base en version "LOCAL"*

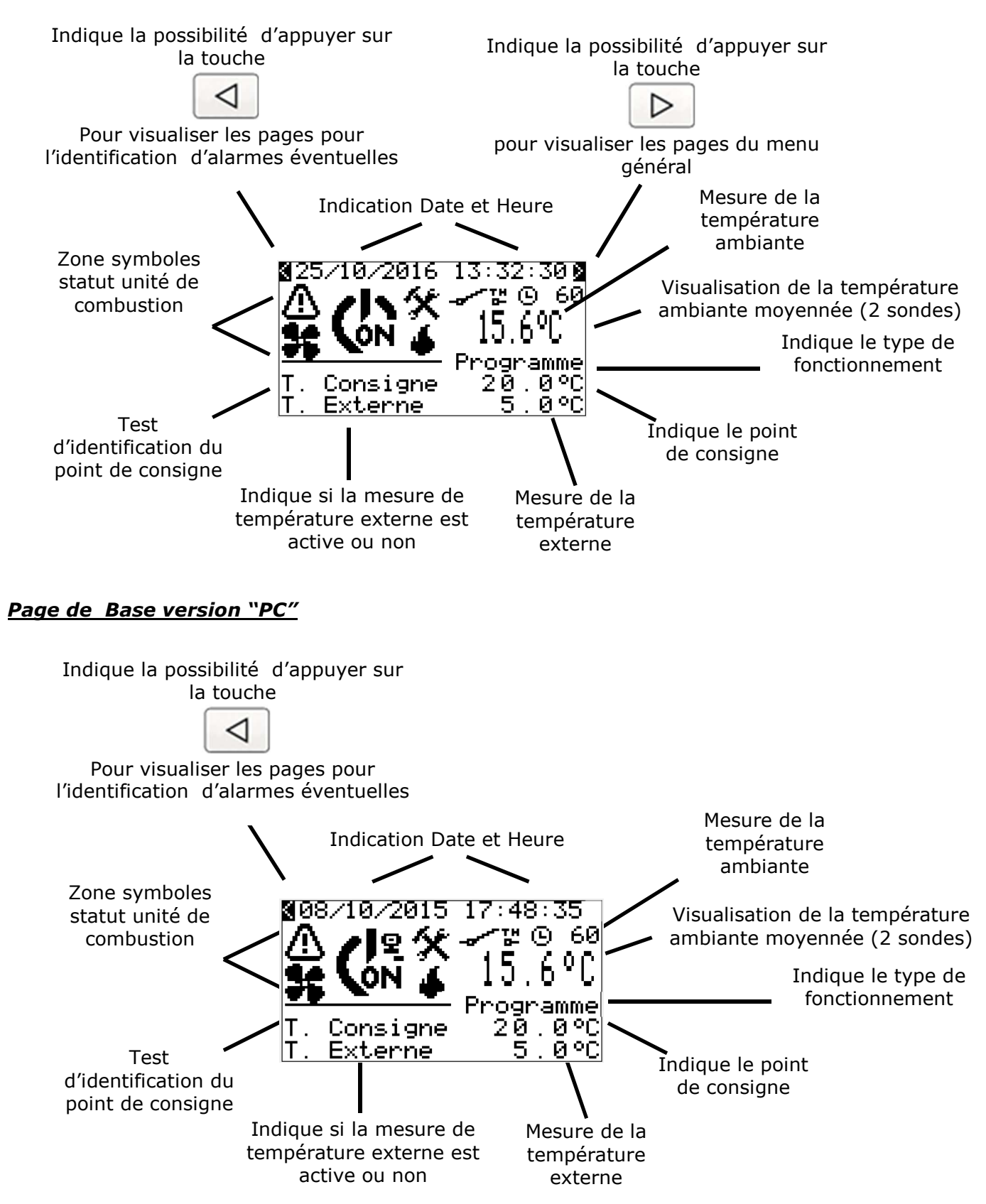

La zone réservée aux symboles décrivant le statut de l'unité de combustion permet de visualiser en temps réel les différents stades de fonctionnement de l'unité. Symboles disponibles:

#### **Statut brûleur**

# **EXELTEC**

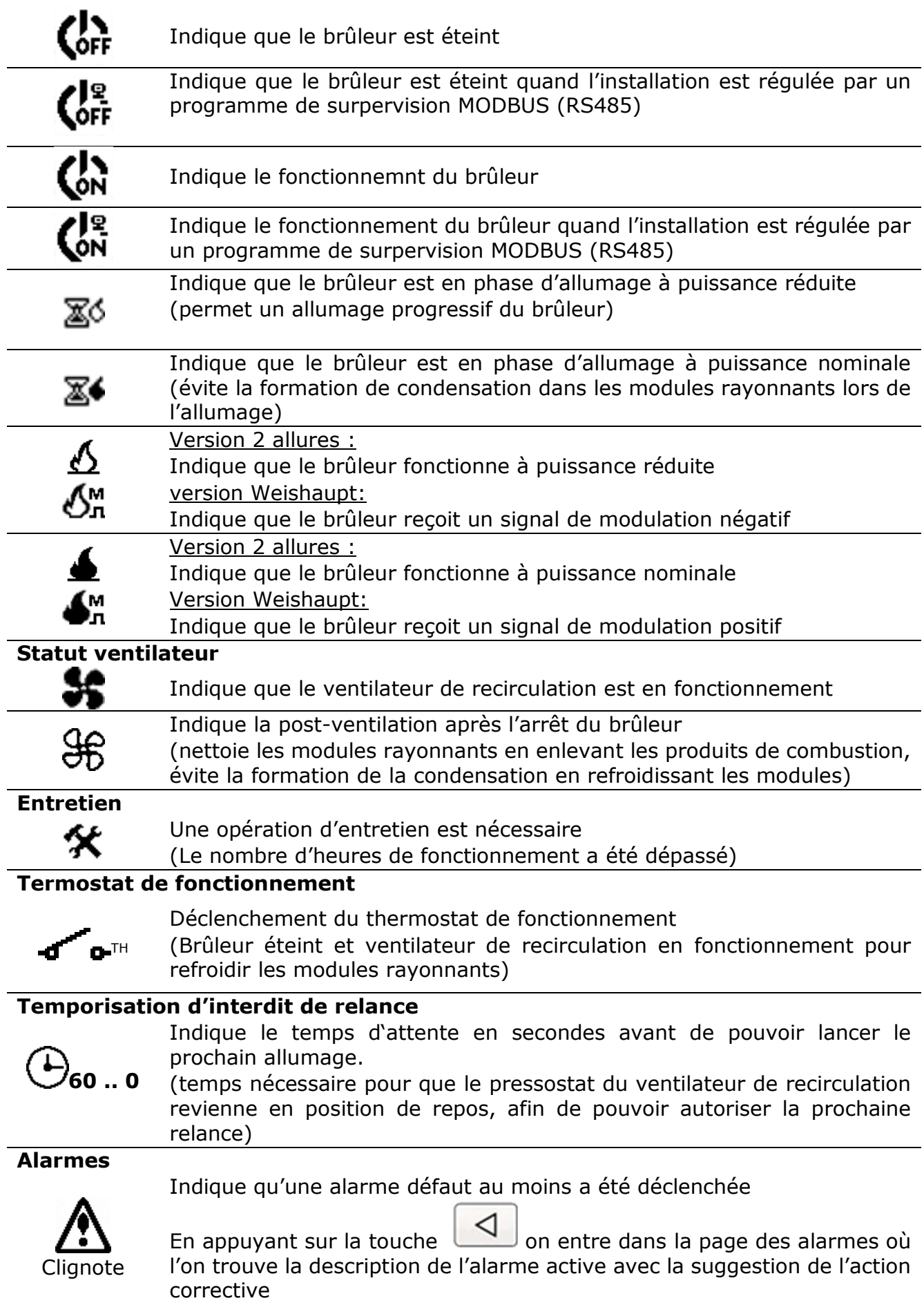

#### **5.2.2 Page d'accueil**

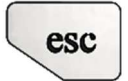

Si on appuie sur la touche "ESC" à partir de la page de base, on passe pendant 3 secondes à la page d'accueil puis on revient à la pae de base.

La page d'accueil mentionne le nom de l'appareil, le nom du site de fabrication dans l'angle en bas à droite la version de l'applicatif.

#### **Mode de fonctionnement**

La voix "**Automatique**" indique que actuellement, l'installation est régulée via une programmation hebdomadaire.

La voix "**Manuel**" inque que une consigne de température a été manuellement activée excluant la programmation hebdomadaire jusqu'au début du prochain créneau horaire.

"**Vacance**" indique que l'installation est en train d'évoluer dans une période programmée comme une période de vacances, avec une consigne spécifique ou bien comme une période d'arrêt.

L'indication **"Countdown"** indique que l'unitée travail à une consigne donnée et sur un laps de temps donné pour ce fonctionnement spécifique.

La fonction "Countdown" est liée à l'installation d'un bouton ou d'un interrupteur avec contacts NO spécifique (non fournis par EXELTEC) qui puisse activer ce dernier.

L'indication clignotant **"CONTROL OFF"** informe l'utilisateur que la régulation et le contrôleur de l'unitée est désactivée (par default le logiciel applicatif impose le statut OFF). L'activation / la désactivation de la regolation s'effectue à travers la première page du menu.

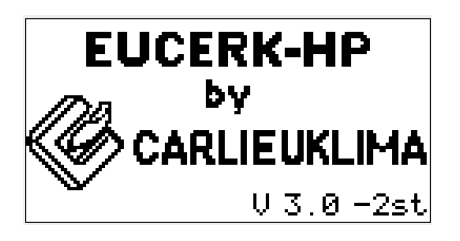

#### **5.2.3 Page d'alarmes**

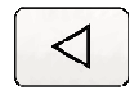

Si on appuie sur la touche "Flèche gauche" à partir de la page de base on passe sur les différentes pages d'identification des alarmes. Si on appuie sur la touche "Flèche à gauche" alors qu'aucune alarme défaut n'a été déclenchée on obtiendra la visu suivante :

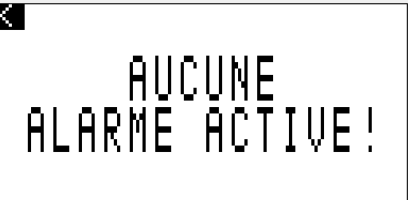

Si à l'inverse le symbole alarme clignote sur la page de base, cela signifie qu'une ou plusieurs alarmes se sont déclenchées. En appuyant sur "Flèche Gauche" on passe sur les

## EXELTEC

différentes pages d'identification des alarmes ce qui permet d'identifier le type de défaut, l'action corrective à effectuer et l'indice séquentiel (1/1 s'il n'y a qu'une seule alarme).

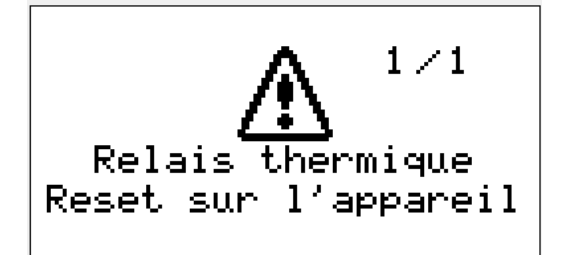

thermique (disjoncteur moteur) de sécurité

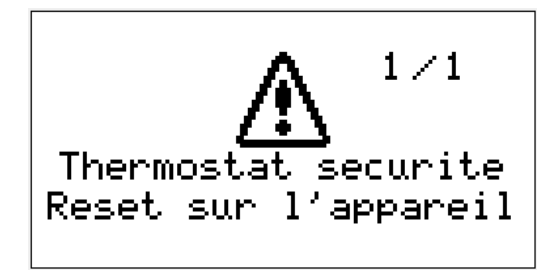

Alarme déclenchement du relai Alarme déclenchement du thermostat

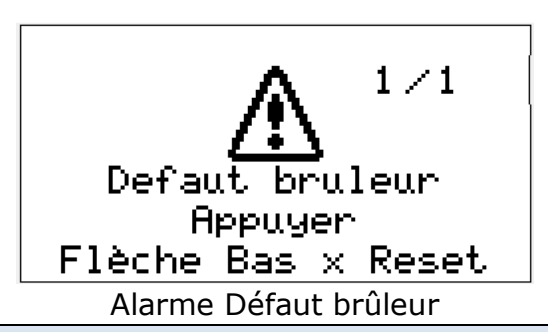

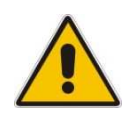

**ATTENTION** 

**Pour des raisons de sécurité les Reset (réarmements) "défaut brûleur" sont limités à 3 tentatives (après le Reset le brûleur est à l'arrêt pendant au moins deux minutes). Après ces trois tentatives, le Reset n'est plus possible. Afin de réinitialiser la fonction Reset, il faut éteindre et réallumer l'unité de combustion au sectionneur (ON/OFF) placé sur le panneau électrique.** 

Après chaque RESET Brûleur, et cela pour 3 RESTE consécutifs admisibles, la page de comptage des RESET apparaît pendant 5 secondes avant de retourner à la page de visualisation de base.

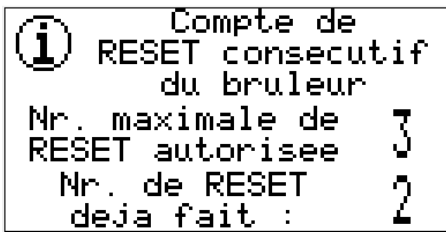

Après la 4eme tentative de RESET consécutive, une page apparait et informe de l'atteinte du nombre limite de tentatives de RESET brûleur. Une procédure de vérification apparaît.

> Limite de M RESET consécut<del>if</del>s du bruleur atteint. pour REINITIALISER : Desactiver e activer l'alimentation.

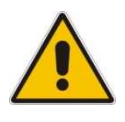

#### **ATTENTION**

**Il est vivement recommandé avant tout réarmement d'identifier la cause du défaut brûleur afin d'éviter tout dommage aux personnes et aux biens.** 

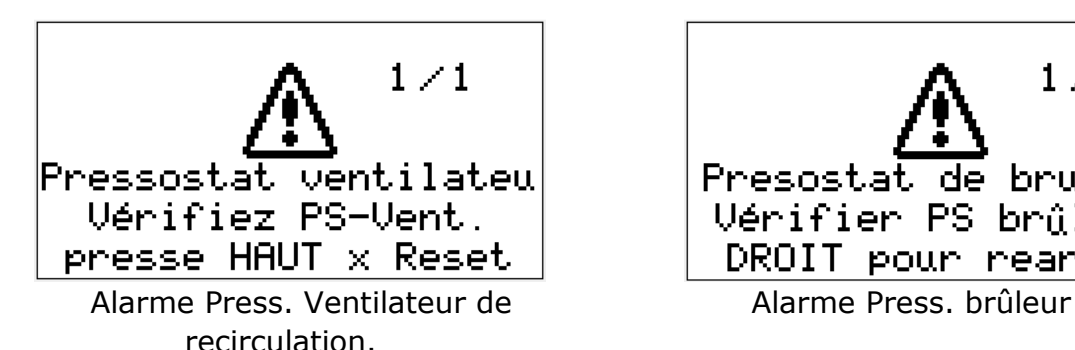

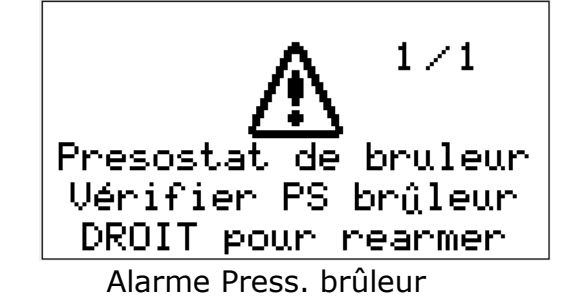

En cas de déclenchement de plusieurs alarmes, c'est toujours la plus récente qui apparait en premier. L'indice séquentiel permet de voir le numéro de l'alarme visualisée et le nombre total d'alarmes déclenchées (par exemple 1/3 signifie que l'on a à l'écran l'alarme la plus récente et que 3 alarmes ont déclenché). Une barre clignotante sur la partie haute de la visu Alarme indique comment faire pour passer à la visu de l'alarme suivante: appuyer sur "Envoi" pour visualiser l'alarme suivante.

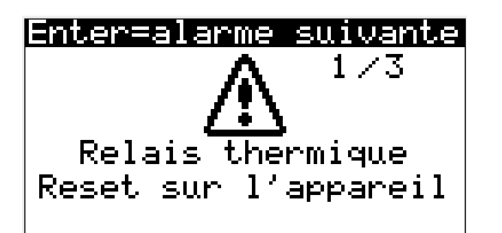

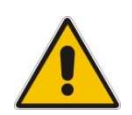

#### **ATTENTION**

**Les défauts de sonde interne (sonde cassée ou câblage coupé) ne sont pas signalées avec des pages spécifiques d'alarme mais avec un message de valeur de température relevée égal à "-99,9" °C.** 

**Dans le cas d'une installation avec deux sondes internes (moyennage), le message de "-99,9" °C s'affichera seulement si les deux sondes ont un problème. Dans le cas où seulement une des deux sondes aurait un problème, le message sera toujours une mesure de température négative (moyenne entre "-99,9" °C + la mesure de température de la sonde en fonctionnement).** 

**Le défaut de sonde ne bloque jamais le fonctionnement de l'unité e combustion.** 

**Dans le cas d'une sonde externe, le message de défaut sera "---,-" (seulement si une lecture de sonde externe a été paramétrée).** 

## EXELTEL

#### **5.2.4 Pages du menu de navigation**

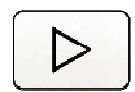

Pour passer au menu de navigation, appuyer sur la touche "Flèche Droite" à partir de la page de base.

Le menu de navigation est subdivisé en trois pages. La première page affiche les 6 premiers sous-menus sélectionnés. Le symbole qui se trouve à l'angle en bas à droite indique la possibilité de faire dérouler avec la touche "Flèche en Bas" les différents paramètres et de naviguer ainsi sur toutes les pages du menu. Les pages se déroulent de façon circulaire.

Si aucune modification n'est faite dans les 10 secondes, l'interface utilisateur revient automatiquement à la page de base.

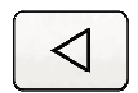

La touche "Flèche gauche" permet à n'importe quel moment et de n'importe quelle page de retourner à la page de base.

Première page Menu

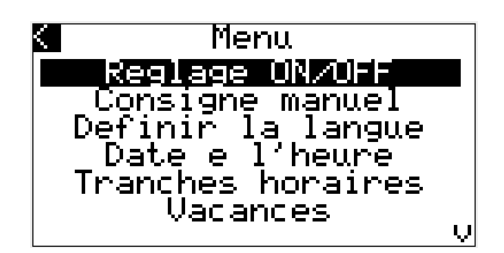

Deuxième page Menu

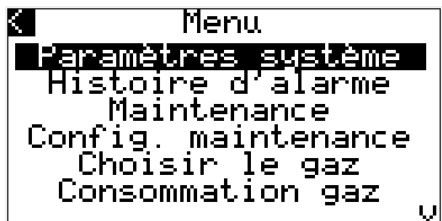

Troisième page Menu

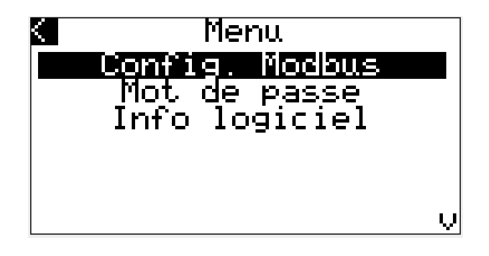

L'accès à la majeure partie des options est protégé par des Mots de passe. Afin d'éviter que tout le monde n'accède aux configurations de l'interface utilisateur, 4 niveaux d'accès ont été prévus avec un mot de passe pour chaque niveau.

Le niveau d'accès à chacune des options est indiqué au niveau de chacun des titres qui illustrent la fonction.

Lorsque le mot de passe est requis, il peut être renseigné à travers la page "Password".

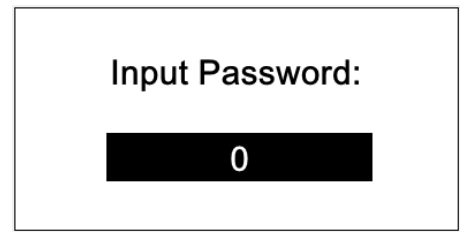

Par défaut, les mots de passe sont les suivants:

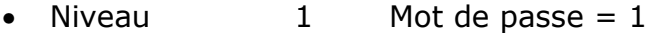

- Niveau  $2$  Mot de passe = 2
- Niveau  $3$  Mot de passe  $= 3$
- Niveau  $4$  Mot de passe = 4

Pour renseigner le mot de passe, il faut suivre la procédure suivante :

Presser le bouton "Envoie" pour permettre d'insérer le mot de passe. Le fond noire devient blanc avec le contour clignotant ce qui montre la possibilité d'insérer le chiffre souhaité.

Avec le bouton "Flèche du bas" et "Flèche du haut", insérer le Mot de passe du niveau  $\vert 1 \vert$ et confirmer avec le bouton "ENTRER" .

Pour renseigner des mots de passe personalisés, consulter le chapitre "Sous-Menu Page "Paramétrage Password" (protection niveau 4)" de ce manuel.

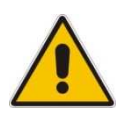

**Il est vivement conseillé de noter le nouveau Password et de conserver la note en lieu sûr.** 

#### *5.2.4.1 Sous menu Page "Régulation ON/OFF" (Aucune protection)*

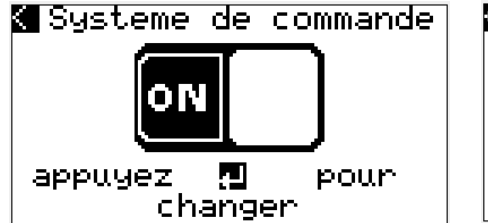

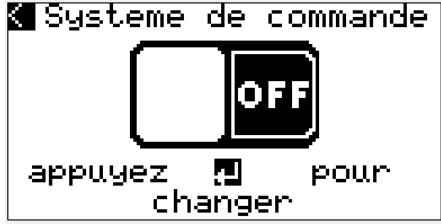

A travers cette page qui n'est pas protégée par un mot de passe, il est possible d'activer ou désactiver la régulation. La commutation de OFF à ON et vice et versa se réalise

simplement en pressant le bouton "ENTER"

#### *5.2.4.2 Sous-menu Page "Consigne manuelle" (protection niveau 1)*

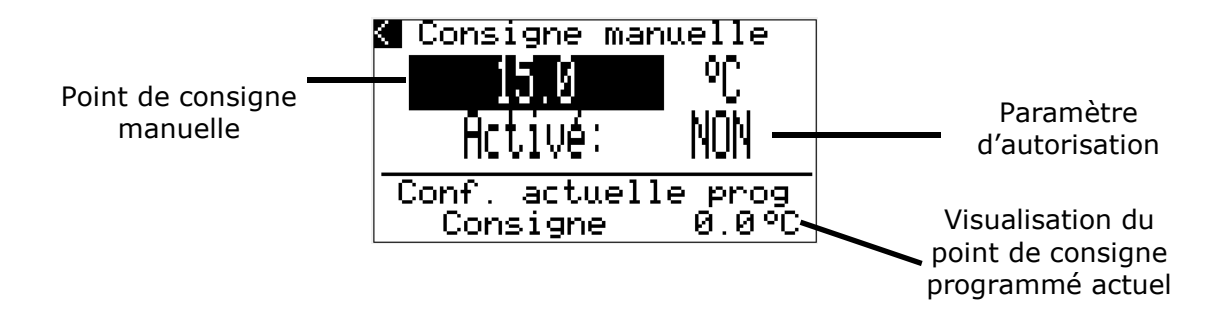

La page "Consigne manuelle" permet de paramétrer manuellement un point de consigne différent de celui qui est programmé tout en visualisant à titre d'information le point de consigne de la programmation activée (sachant que le point de consigne manuelle n'est jamais visible sur les autres visus).

Cette page permet également d'autoriser ou non le fonctionnement en consigne manuelle en allant sur la deuxième ligne ("NON", "OUI").

Pour désactiver la consigne manuelle et retourner en mode automatique, il suffit de paramétrer "Activé" sur "NON"

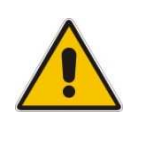

**Nota Le fonctionnement avec consigne manuelle sera automatiquement désactivé lors de chaque changement de programme (plage horaire), et la régulation reprendra automatiquement avec le point de consigne programmé pour les différentes plages horaires.** 

Si aucune modification n'est faite dans les 10 secondes, l'interface utilisateur revient automatiquement à la page de base.

\*\*\* Les fonctions des touches peuvent être consultées au paragraphe 3.4.2 "Touches de navigation" \*\*\*

#### *5.2.4.3 Sous-menu Page "Langues" (protection niveau 2)*

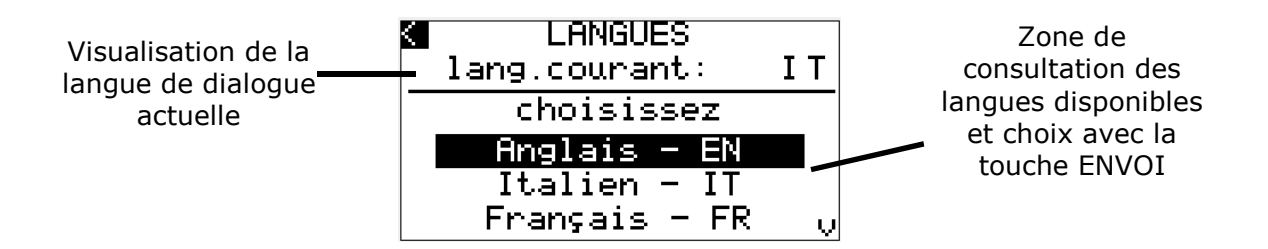

Cette page permet de choisir la langue de dialogue de l'interface utilisateur parmis 7 langues actuellement disponibles.

## EXELTEL

Pour effectuer le choix déplacer le curseur sur la langue choisie et confirmer avec la touche

"ENVOI"

La partie supérieure de la page indique la langue de dialogue actuellement sélectionnée.

La zone de consultation des langues disponibles se trouve au centre de la page. Utiliser "Flèche Haut" et "Flèche Bas" pour dérouler les langues disponibles. La langue choisie sera sélectionnée avec les deux lettres du code langue qui se trouvent dans le champ placé en bas à droite de la page.

Pour choisir la langue et saisir le code langue déplacer le curseur (fond noir) situé en bas à droite et appuyer sur "Envoi" une fois le choix effectué. Confirmer la saisie en appuyant sur la touche "Envoi".

Si aucune modification n'est faite dans les 10 secondes, l'interface utilisateur revient automatiquement à la page de base.

\*\*\* Les fonctions des touches peuvent être consultées au paragraphe 3.4.2 "Touches de navigation" \*\*\*

*5.2.4.4 Sous-Menu Page "Configurer Date et Heure"* 

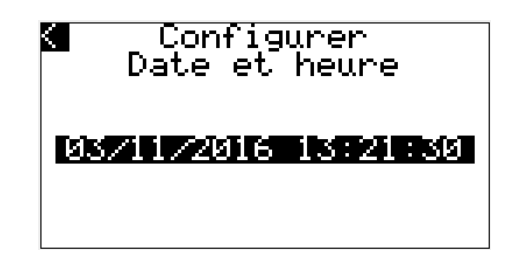

Cette page permet de régler la date et l'heure de l'horloge interne. Une fois chargée (après environ 10 Min. de fonctionnement) l'interface utilisateur peut conserver la date et l'heure pendant environ 2 jours sans alimentation.

\*\*\* Les fonctions des touches peuvent être consultées au paragraphe 3.4.2 "Touches de navigation" \*\*\*

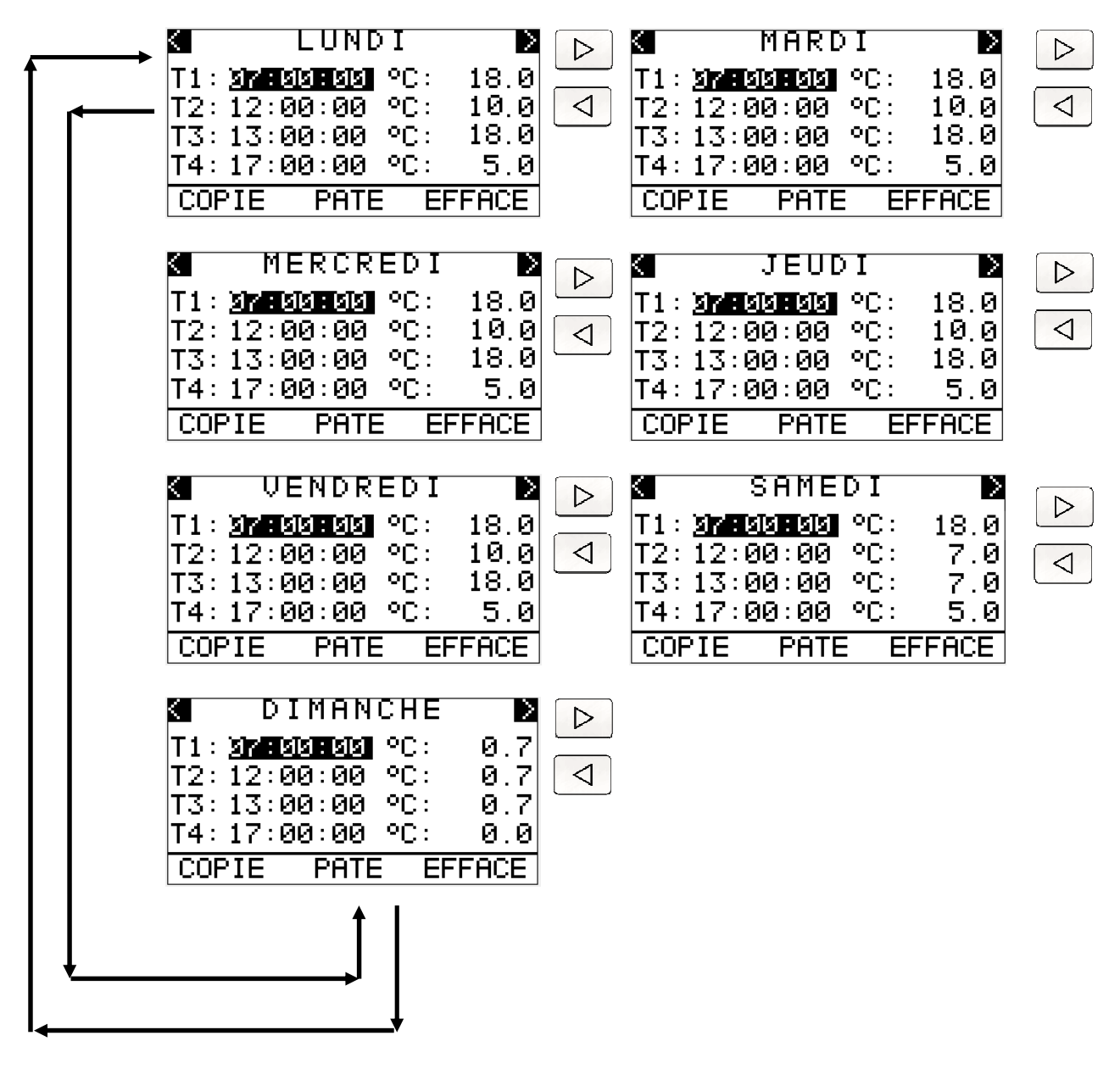

#### *5.2.4.5 Sous-Menu Page "Plages horaires" (protection niveau 1)*

Les pages des plages horaires représentent au total 7 pages dédiées aux différents jours de la semaine, chacune ayant la possibilité de programmer jusqu'à 4 plages horaires par jour. Les visus ci-dessus montrent les pages avec les valeurs de base.

Les plages horaires ont comme horaire de départ minimum l'heure 00:00:00 et se terminent avec l'heure 23:59:59. Durant la programmation, l'horaire de départ de la première plage horaire est automatiquement repris comme horaire de départ des plages suivantes (jusqu'à la plage F4).

Dans le cas où l'on voudrait paramétrer une seule plage horaire pour toute la journée, il suffit de paramétrer une seule plage plage comme suit:

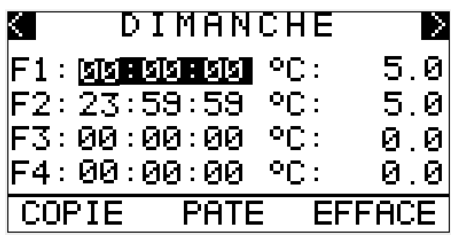

#### *5.2.4.5.1 Options "COPIER", "COLLER" et "EFFACER" à l'intérieur des pages journa-lières*

On trouve 3 options dédiées situées dans la partie basse des plages horaires des pages journalières. Il s'agit de "COPIER", "COLLER" et "EFFACE". L'option "EFFACE" permet d'annuler les données de la page en dehors du point de consigne de nuit. Les options "COPIER"et "COLLER" permettent de copier et de coller les données des plages horaires d'une page à l'autre en accélerant ainsi la vitesse de programmation hebdomadaire.

#### *5.2.4.6 Sous-Menu Page "vacances" (protection niveau 1)*

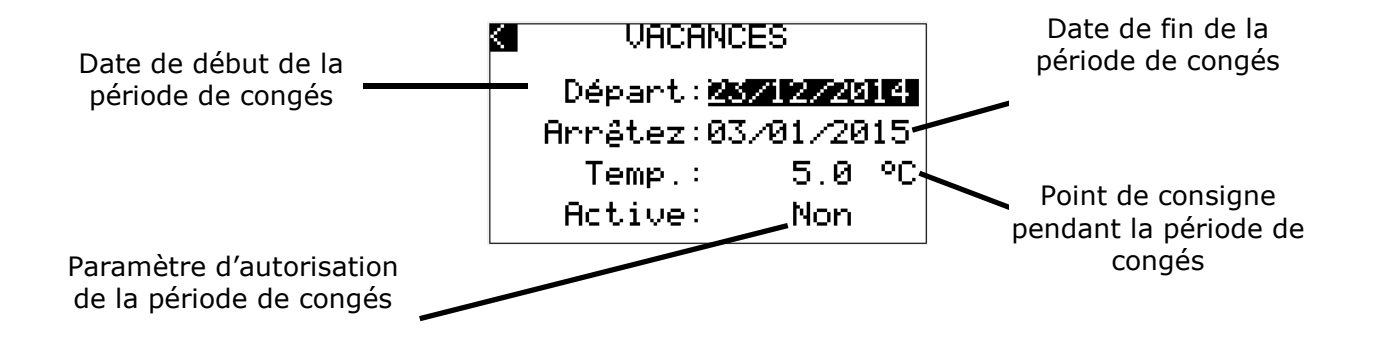

La page "Vacances" permet d'insérer une période de congés sans devoir modifier les autres plages horaires. On exclut temporairement la programmation horaire hebdomadaire en saisissant une date de début et une date de fin de période durant laquelle la régulation suivra le point de consigne saisi sur cette page.

Pour activer la période de congés il suffit d'autoriser la fonction en passant le paramètre "Active" sur "OUI". A la fin de la période de congés, la régulation reprend automatiquement la programmation hebdmadaire. Une fois la période de congés terminée, il est conseillé de désactiver la période de congés afin d'éviter qu'elle se reproduise l'année suivante aux mêmes dates.

La période de congés s'affiche sur la page de base dans le champ indiquant la modalité de fonctionnement actuelle qui précisera "Vacances".

#### *5.2.4.7 Sous-Menu Page "Paramètres" (protection niveau 2)*

 $\triangledown$ Λ

Le sous-menu "Paramètres est composé de 3 pages que l'on peut dérouler un utilisant "Flèche Haut" et "Flèche Bas".

Les paramètres systèmes permettent d'adapter la régulation aux exigences de l'utilisateur final en offrant une personnalisation du fonctionnement de l'installation.

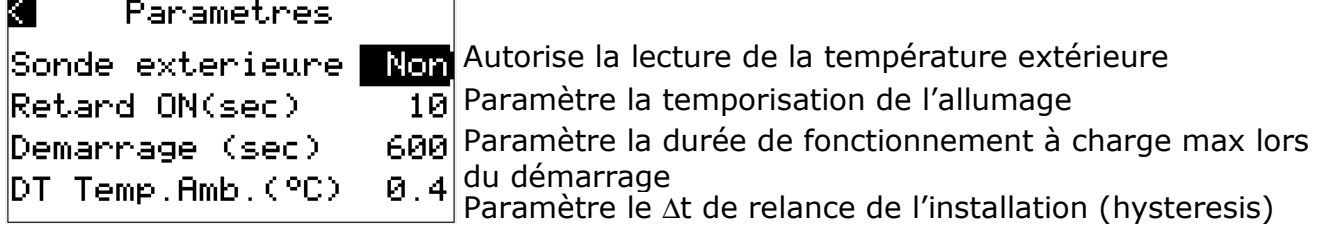

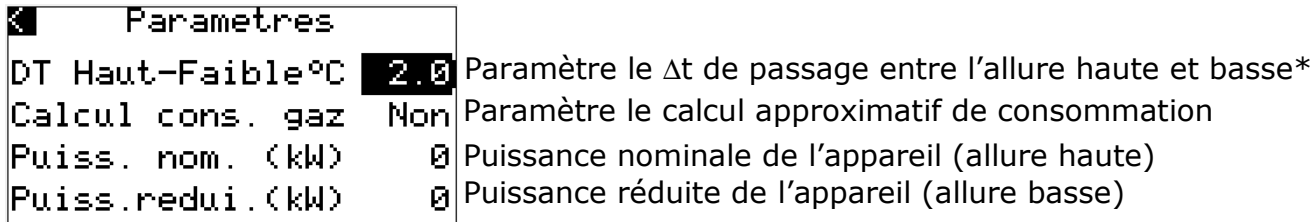

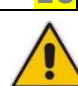

**\* Pause Mod. (sec) 10** *La version modulante (avec le brûleur Weishaupt)* 

*utilise un paramètre supplémentaire qui permet de paramétrer la temporisation entre chaque impulsion de modulation. La durée de l'impulsion de modulation varie automatiquement, en fonction de la température relevée simultanément dans l'ambiance et de la température de consigne de manière à optimiser au mieux la modulation en fonction du besoin et dans le but de résuire la consommation en gaz.* 

#### *Avec "Pause Mod. (sec) = 0" la modulation est inactive et on active le fonctionnement en deux allures.*

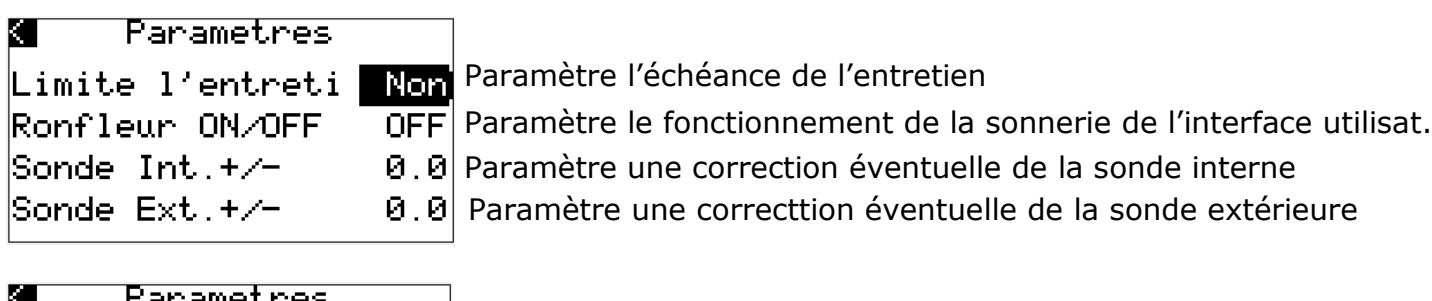

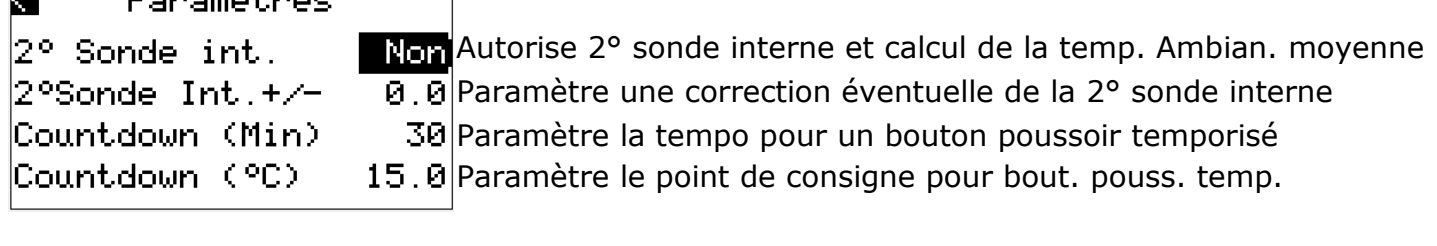

- *Sonde externe L'autorisation de la sonde externe nécessite de raccorder la sonde* externe. Dans le cas contraire, en cas d'erreur de branchement ou de mauvais branchement, l'interface utilisateur signalera une alarme sonde externe.
- *Retard ON (sec) Le retard d'allumage permet d'éviter un allumage brutal ou* intempestif. La régulation vérifie avant d'autoriser l'allumage que la demande de température soit bien maintenue pendant toute la durée de la temporisation de retard programmée. On évite ainsi des allumages intempestifs dus à des demandes de températures inopinées (déplacement d'air, ouvertures de portes etc.).
- *Mise en route (sec)* Ce paramètre détermine le temps de fonctionnement à la charge maximale lors de l'allumage, même si la température ambiante requiert un fonctionnement en allure réduite. Le fonctionnement à la charge maximale lors de l'allumage permet un chauffage

rapide du bâtiment et évite la formation de condensation à l'intérieur des modules rayonnants. La temporisation par défaut est de 600 secondes (temporisation réglable de 210 à 1200 sec). C'est à dire que l'on aura par défaut un fonctionnement de: 120 secondes de pré-balayage puis 60 secondes d'allumage en allure basse, puis 600-120-60= 420 sec (c'est à dire 7 minutes) de fonctionnement en allure haute.

- *DT Temp.Amb. °C* Le ∆t de température ambiante permet de paramétrer la diminution de tempérture nécessaire (hysteresis) avant de déclencher une relance du brûleur. Une fois le point de consigne atteint, la régulation ne se remettra pas en demande tant que la température ambiante ne descendra pas en dessous du seuil fixé par ce ∆t par rapport à la température ambiante. On évite ainsi des séquences intempestives de stop & go au niveau du brûleur.
- *DT deux allures (°C)* Le ∆t deux-allures permet de paramétrer le point de la température ambiante au delà duquel le brûleur passe d'un régime d'allure haute à un régime d'allure réduite. Le ∆t deuxallures calcule le point d'inflexion en partant du point de consigne fixé.

*Point de consigne -* ∆*t deux-allures =* 

*Température ambiante au delà de laquelle le brûleur est en allure basse* 

- *Calc. Conso gaz* Permet de paramétrer le calcul approximatif de la consommation de gaz. Il nécessite la paramétrage des données "Puissance nom."et "Puiss. réduite" ci-après mentionnées, ainsi que le type de gaz utilisé qui est à paramétrer sur la page du sous-menu "paramétrage gaz". Les résultats du calcul de consommation gaz peuvent être consultés à la page du sous-menu "Consommation gaz".
- *Puissance nom. (kW)* Ce paramètre sert uniquement au calcul approximatif de consommation. La puissance nominale est la puissance en allure haute du brûleur.
- *Puis. réduite (kW)* Ce paramètre sert uniquement au calcul approximatif de consommation. La puissance réduite est la puissance en allure basse (1ere allure) du brûleur.
- *Echéance maint.* Une fois activé, ce paramètre permet d'afficher sur la page de base la demande de maintenance à une échéance fixée. La demande de maintenance est uniquement mentionnée à titre indicatif, elle ne créé aucun défaut, ni aucune alarme ou blocage de l'installation. Il appartient à l'utilisateur de demander une intervention afin d'effectuer les opérations de maintenance de l'installation. Le message de demande de maintenance peut être réinitialisé en allant sur la page du sous-menu "Paramétrage maintenance".

- *Sonnerie ON/OFF* Ce paramètre active le fonctionnement d'une sonnerie située à l'intérieur de l'interface utilisateur. Une fois activée, la sonnerie émet un son intermittent en présence d'une alarme ou d'un défaut.
- *Sonde Int. +/-* Permet de corriger la valeur lue par la sonde interne. La plage de correction est de  $+$  10.0 /- 9.9 °C.
- *Sonda Ext. +/-* Permet de corriger la valeur lue par la sonde externe. La plage de correction est de  $+$  10,0 /- 9,9 °C.
- *2° Sonde amb.* Avec l'activation de la 2° sonde ambiante on a la possibilité d'installer une deuxième sonde intérieure de sorte que la régulation se fasse en moyennage de température sur les deux sondes. Le calcul de la température moyenne s'effectue automatiquement et est affiché sur la page de base avec la mention "AVG" (average).
- *2° Sonda Int. +/-* Permet de corriger la valeur lue par la 2e sonde interne. La plage de correction est de  $+$  10,0 /- 9,9 °C.
- *MF temporisée (Min)* Permet de paramétrer la temporisation en cas d'utilisation d'un bouton poussoir pour une marche forcée temporisée. Les durées sont paramétrables de 30 min à 300 min.
- *MF temporisée (°C)* Permet de paramétrer le point de consigne de la marche forcée temporisée en cas d'utilisation d'un bouton poussoir.

#### *5.2.4.8 Sous-Menu Page "Historique alarme" (protection niveau 3)*

Le sous-menu "Historique alarmes" permet à l'utilisateur et au technicien de maintenance de consulter les 10 dernières alarmes qui ont été enregistrées. Lorsqu'on entre dans ce menu, on obtient les pages suivantes:

Si l'historique est vide on aura la visu suivante

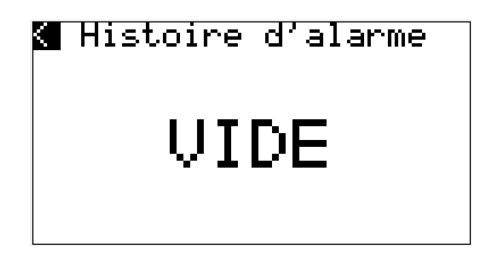

Si une ou plusieurs alarmes ont été enregistrées, on aura la visu suivante

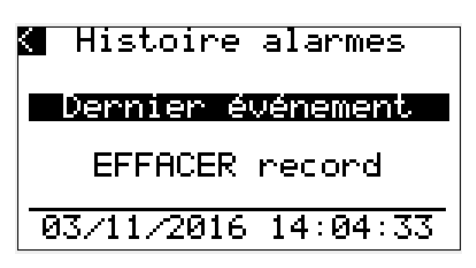

Sur la page "Historique alarmes" le curseur se trouve par défaut sur l'option "Dernier évènement". Si on confirme cette option avec la touche "ENVOI" on passe à la page de visualisation de la dernière alarme enregistrée.

La régulation est conçue pour mémoriser les **10 dernières alarmes**.

Si par exemple 12 alarmes ont été enregistrées, la dernière alarme qui sera visualisée sera la N°12 (la dernière enregistrée). Pour consulter l'alarme précédente, aller avec le curseur sur l'option PRECEDENT et confirmer en appuyant sur la touche ENVOI. On pourra ainsi consulter l'alarme numéro 11. En appuyant plusieurs fois sur ENVOI en ayant sélectionné PRECEDENT, on pourra ainsi continuer la consultation jusqu'au numéro 3. Dans le cas de cet exemple, les alarmes 2 et 1 ne sont plus consultables.

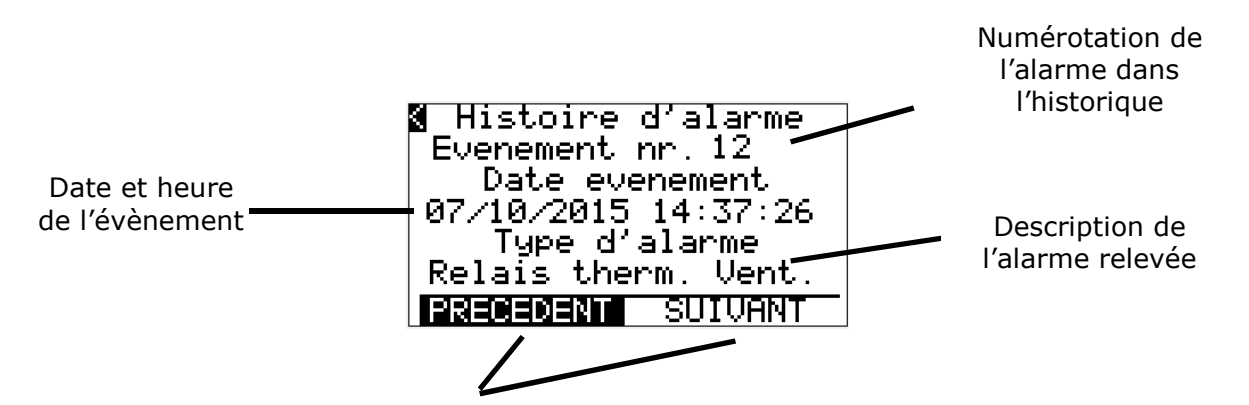

Pour réinitialiser l'historique des alarmes, sélectionner sur la page "Historique Alarmes" actuellement. Si le curseur se trouve sur "PRECEDENT", on passe à la visualisation de l'alarme précédente en appuyant sur "ENVOI" ; en appuyant sur "ENVOI" avec le curseur sur "SUIVANT" on passe à la visualisation de l'alarme suivante ou plus récente de celle visualisée

l'option "EFFACER record" et confirmer la sélection en appuyant sur la touche "ENVOI".

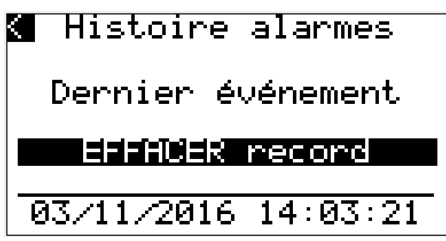

La régulation rénitialise ensuite tout l'historique et confirme la remise à zéro avec la visu suivante (reste à l'écran pendant deux secondes). La régulation revient ensuite automatiquement à la page Menu et après 10 secondes à la page de base.

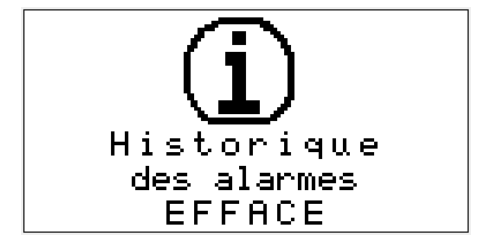

Si aucun mouvement n'est effectué sur le curseur la régulation revient automatiquement sur la page de base après quelques secondes.

Si la mémoire de l'historique des alarmes est pleine, la régulation indique le message suivant:

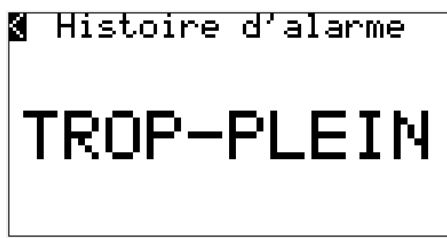

S'il se produit une erreur de lecture de l'historique des alarmes, on aura le message suivant:

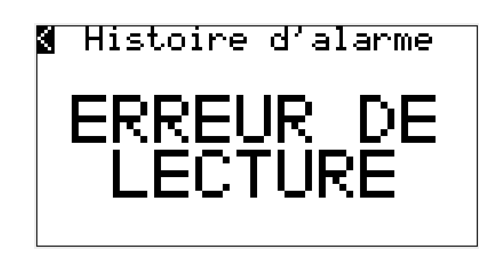

 Sur ces deux pages également, si aucun mouvement n'est effectué sur le curseur la régulation revient automatiquement sur la page de base après quelques secondes.

#### *5.2.4.9 Sous-Menu Page "Maintenance" (protection niveau 3)*

En utilisant le paramètre "Echéance Maint." (voir page sous-menu "Paramètres système"), de la page "Maintenance" on pourra consulter les points suivants:

- Intervalle de maintenance exprimé en heures
- Heures de fonctionnement effectif (somme des heures travaillées; appareil sur ON)
- Temps restant à couvrir avant la prochaine maintenance (indication clignotante)

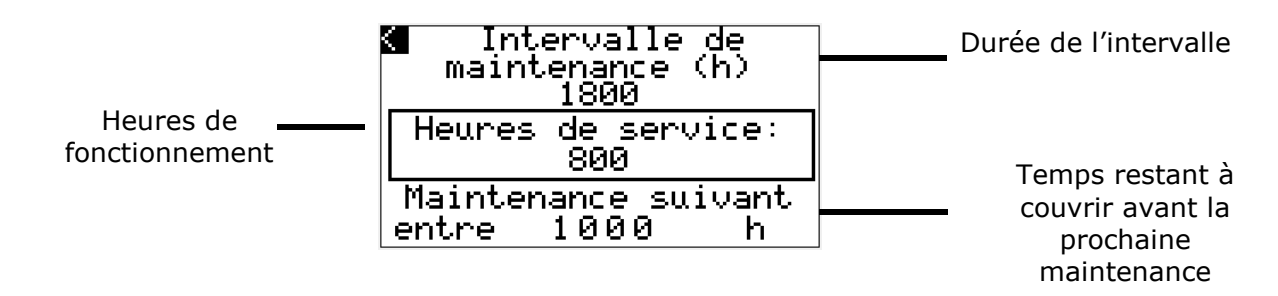

#### *5.2.4.10 Sous-Menu Page "Fréquence entretien" (protection niveau 4)*

La page "Fréquence entretien" permet de paramétrer l'intervalle de maintenance qui est exprimé en heures,

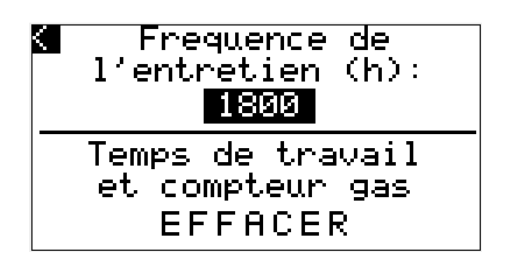

Cette page permet également de réinitialiser le compteur des heures travaillées.

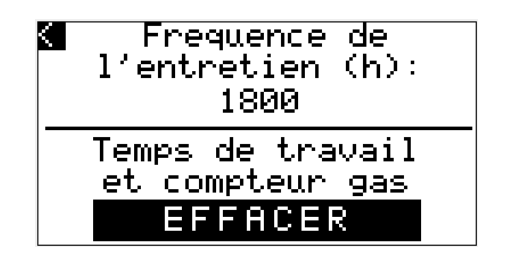

La remise à zéro est confirmée avec la page suivante qui reste affichée pendant environ 2 secondes. La régulation revient ensuite automatiquement à la page Menu et après 10 secondes à la page de base.

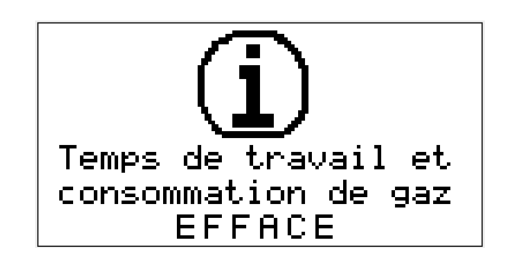

#### *5.2.4.11 Sous-Menu Page "Paramétrage gaz" (protection niveau 4)*

Cette page est dédiée au paramétrage du type de gaz utilisé sur l'installation. Le paramétrage du type de gaz est nécessaire uniquement dans le cas où l'on veut utiliser la fonction de calcul approximatif de consommation de gaz (option paramétrage "Consommation Gaz"; voir page sous-menu "Paramètres système").

Le paramétrage du type de gaz permet une sélection dans la liste suivante:

- G 20  $=$  Gas Naturel H (gaz disponible en réseau type Lacq)
- $G$  25  $=$  Gas Naturel L (gaz distribué dans certains départements des Hauts de France)
- G 31 = Gas Propane (GPL commercial)

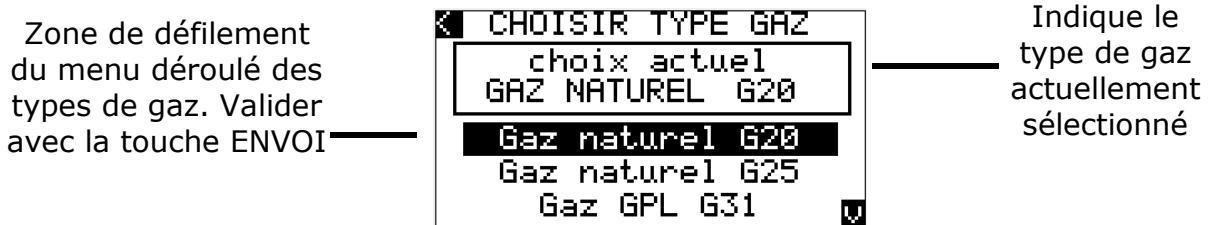

#### *5.2.4.12 Sous-Menu Page "Consommation gaz"*

En utilisant cette page on peut visualiser la consommation gaz **approximative** de la bande radiante. Le calcul pend en compte le type de gaz sélectionné, le nombre de mise en route de l'installation, les heures de fonctionnement à la puissance nominale (maxi) et à la puissance réduite (allure basse) qui sont relevées par un compteur interne. Le calcul prend en compte le pouvoir calorifique inférieur (PCI) selon la norme européenne EN437.

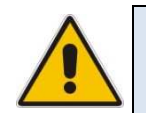

**Nota** 

La consommation gaz visualisée est **approximative**!!! Pour un calcul exact se référer exclusivement à un compteur gaz prévu à cet effet.

La page présente:

- Le type de gaz sélectionné
- Le pouvoir calorifique du gaz sélectionné
- La durée de fonctionnement en heures
- La consommation totale
- La consommation en fonctionnement nominal (allure haute High)
- La consommation en allure réduite (Low)
- La consommation durant les phases d'allumage (start)

Les heures de fonctionnement, la consommation totale et les consommations détaillées selon les différents stades de fonctionnement sont visualisées sur les deux dernières lignes de la page "Consommation gaz". Les séquences sont visibles en déroulant le deux lignes avec la flèche "Bas" et la flèche "haut".

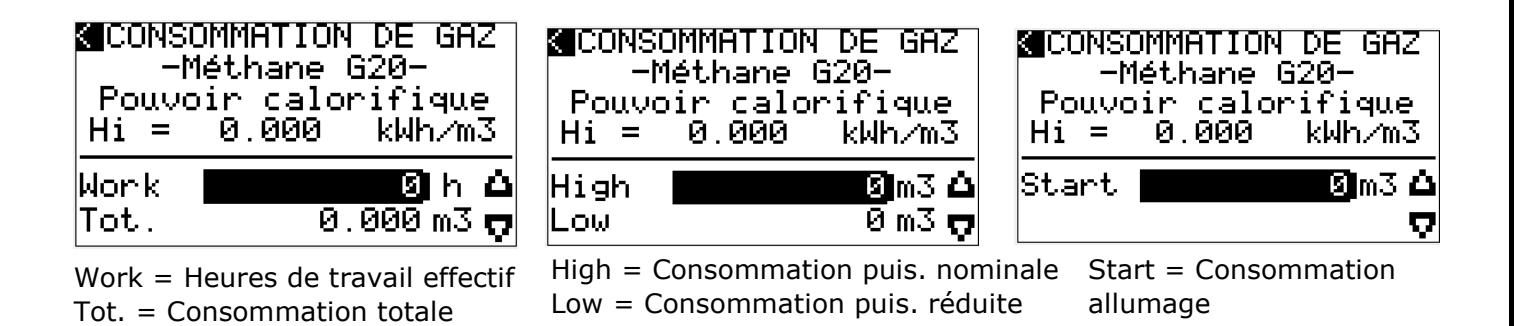

#### *5.2.4.13 Sous-Menu Page "Paramétrage MODBUS" (protection niveau 3)*

Cette page présente les données de communication qui peuvent être paramétrées dan le cas d'un raccordement MODBUS.

Données paramétrables:

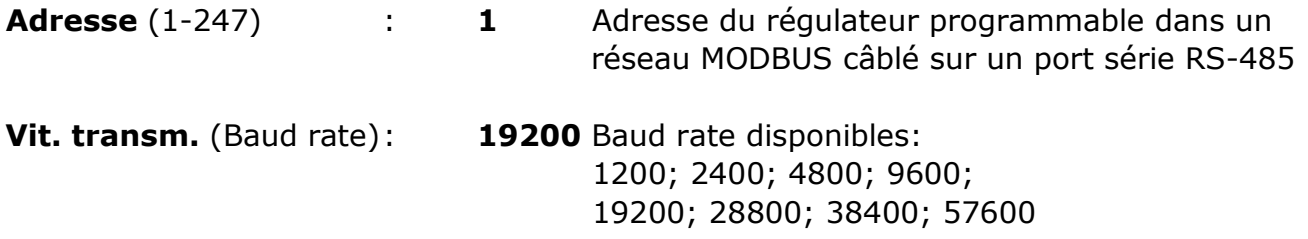

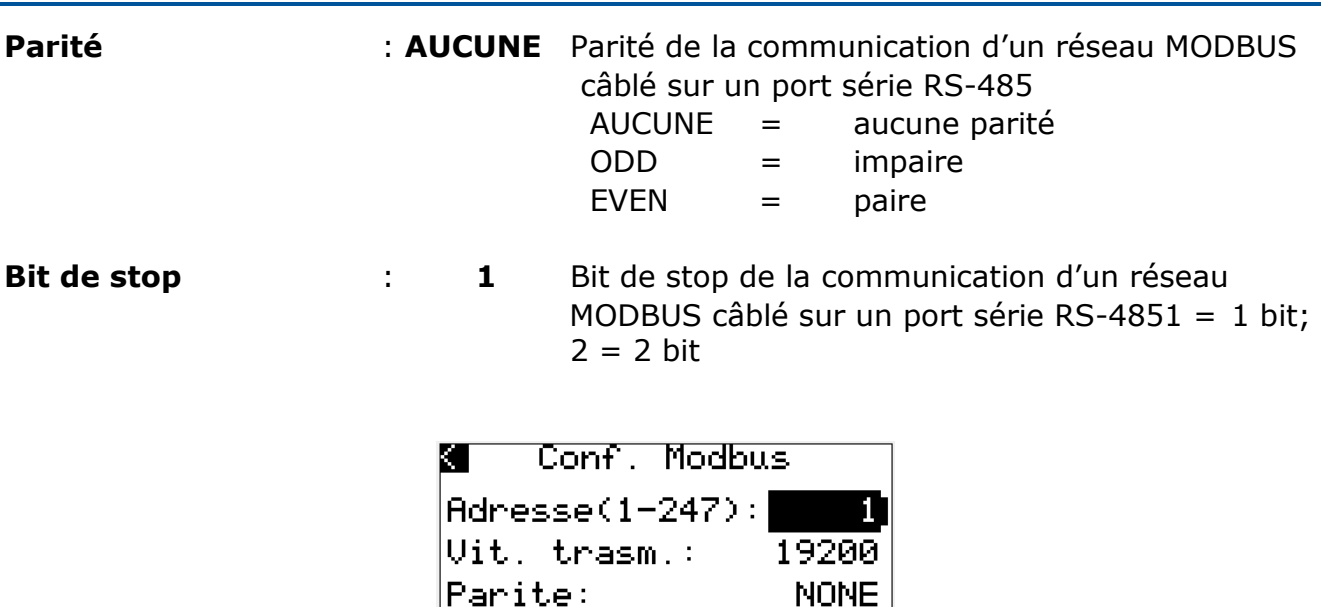

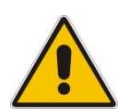

**La longueur maximale totale des câbles de raccordement du port RS-485 est de 1 000 m. Nous consulter.** 

1

#### *5.2.4.14 Sous-Menu Page "Paramétrage Password" (protection niveau 4)*

Bit d'arret:

La page "Configuration mot de passe" permet de modifier le mot de passe des différents niveaux de protection. Au total il y a 4 niveaux de protection. Si l'on souhaite des mots de passe différents de ceux qui sont paramétrés par défaut, il est vivement conseillé de les conserver dans un endroit sûr.

En cas de perte ou d'oubli des mots de passe, il conviendra de consulter Exeltec qui pourra intervenir en utilisant un mot de passe de niveau supérieur. Il est conseillé de divulguer les mots de passe par niveau et fonction afin de pouvoir contrôler le niveau de modification et limiter les possibilités de violation d'accès.

Exemples de répartition des droits d'accès:

- Niveau 1 Responsable atelier
- Niveau 2 Responsable usine
- Niveau 3 Entretien
- Niveau 4 Exeltec

Certaines pages sont libres d'accès alors que d'autres, selon les options contenues, seront protégées par un mot de passe de différent niveau.

La protection de **niveau 1** est réservée aux pages:

- Point de consigne manuel
- Plages horaires
- Congés

La protection de **niveau 2** est réservée aux pages:

- Paramètres système
- Paramétrage langue

La protection de **niveau 3** est réservée aux pages:

- Historique alarmes
- Paramétrage MODBUS
- Entretien

La protection de **niveau 4** est réservée aux pages:

- Paramétrage type gaz
- Paramétrage entretien
- Paramétrage mot de passe

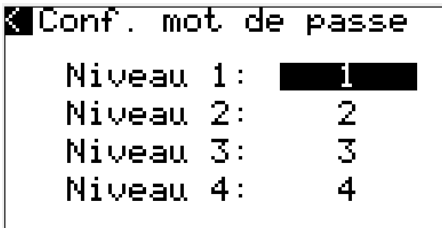

#### *5.2.4.15 Sous-Menu Page "Info application"*

Cette page qui est uniquement consultative, donne les informations concernant la version et la date de l'application.

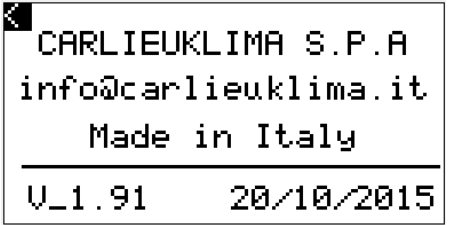

### **6 ASSISTANCE ET ENTRETIEN**

L'assistance et l'entretien du régulateur programmable et de l'interface utilisateur doivent être effectuées exclusivement par du personnel qualifié et habilité par EXELTEC.

Ce point vaut également pour la mise à jour du software applicatif.

Les mises à jour se présentent sous la forme de fichiers compressés qui peuvent être copiés sur des clés USB, ces dernières étant directement insérées sur le régulateur programmable lors de la mise à jour.

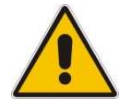

#### **ATTENTION**

**La mise à jour remet à zéro tous les compteurs internes. Il est donc conseillé de consulter et de noter toutes les données à mémoriser avant d'effectuer la mise à jour. Ceci vaut également pour la programmation hebdomadaire (plages horaires) et la programamtion des périodes de congés.** 

La mise à jour nécessite l'utilisation d'une clé USB formatée **FAT** avec une **capacité mémoire basse (max. 4 GB)**. La clé ne doit contenir que les fichiers de mise à jour.

#### **6.1 Mise à jour du software applicatif**

Suivre les séquences suivantes:

1) S'assurer que le régulateur programmable est alimenté et qu'il fonctionne correctement.

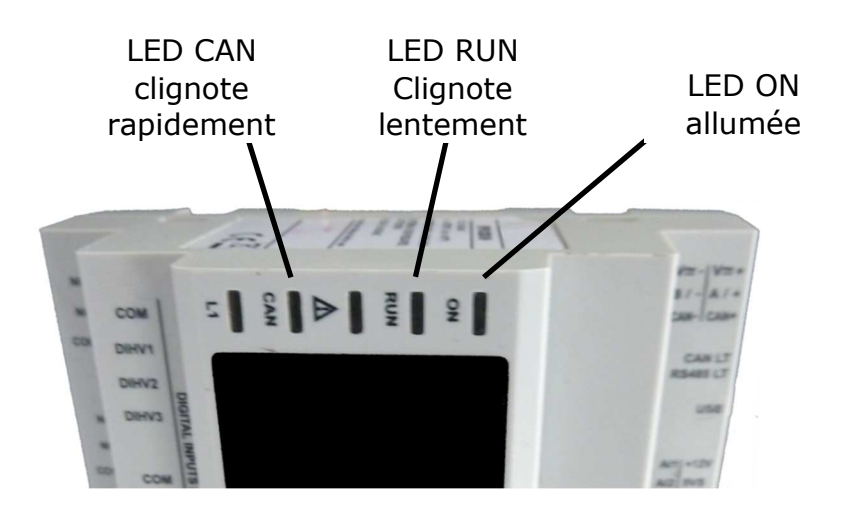

2) Consulter et noter les données et les paramètres à mémoriser (paramètres système, programmation horaire, points de consigne, consommation gaz, heures de fonctionnement etc.)

## **EXELTEL**

3) Insérer la clé USB (qui ne doit contenir que les fichiers de mise à jour) dans le port USB du régulateur.

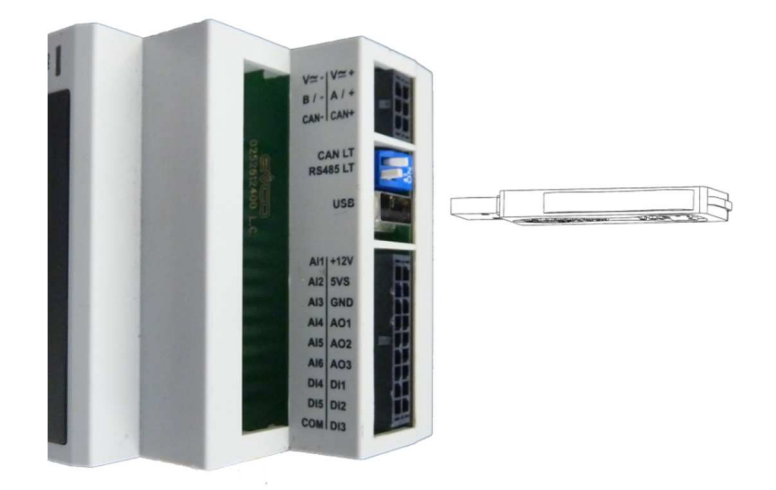

4) Après avoir inséré la clé USB dans le port, le régulateur programmable reconnait automatiquement la clé et il commence la mise à jour du software applicatif. La procédure de mise à jour dure environ 45 secondes.

Le diagramme suivant détaille l'état des LED durant la procédure de mise à jour.

- LED " ON " couleur verte
- LED "RUN" couleur verte
- LED  $\mathbb{R}$   $\mathbb{R}$   $\mathbb{R}$  couleur rouge
- LED "CAN" couleur rouge

Statut fonctionnement Statut fonctionnement "normal" "en programmation" ON **RUN** ٨ **CAN**  $L1$  $\frac{1}{2}$ 30 20  $\overline{P}$ t en secInsertion clé Programmation USB terminée

5) Une fois la programmation terminée, retirer la clé.

Puis, enlever et remettre l'alimentation électrique.

Contrôler via l'interface utilisateur que la programmation soit bien réalisée.

A partir de la page de base appuyer sur la touche ESC pour activer la page de bienvenue et contrôler que la mise à jour ait bien été effectuée en controlant la version du software applicatif en bas à droite.

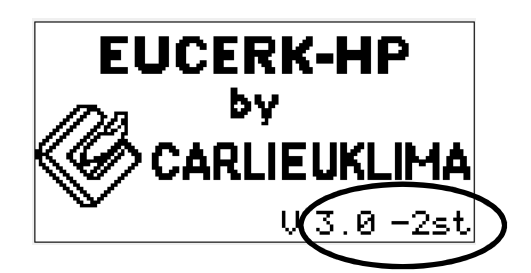

On peut également vérifier la page "Info applicatif" en navigant sur les pages menu, afin de consulter la version et la date de l'applicatif

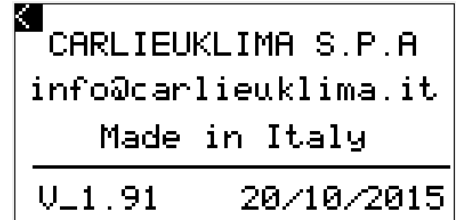

Il est conseillé de vérifier le bon fonctionnement en consultant les différentes pages.

- 6) Reparamétrer les différents paramètres du système, les plages horaires, les points de consigne, etc. qui ont été notés avant la mise à jour afin de remettre la régulation dans les conditions identiques à celles qu'on avait avant la mise à jour.
- 7) Faire un test de mise en route.

# **EXELTEL**

### **7 TABLE MODBUS**

#### **IMPORTANT**

Pour que les régulateurs programmables puissent reconnaitre, visualiser et autoriser la transmission des données à un système de supervision de type GTC (MODBUS standard) il est important de prévoir de rafraîchir le registre "Timer\_MB\_Alive" avec la valeur du registre "ReloadValue" lors de chaque cycle "R/W".

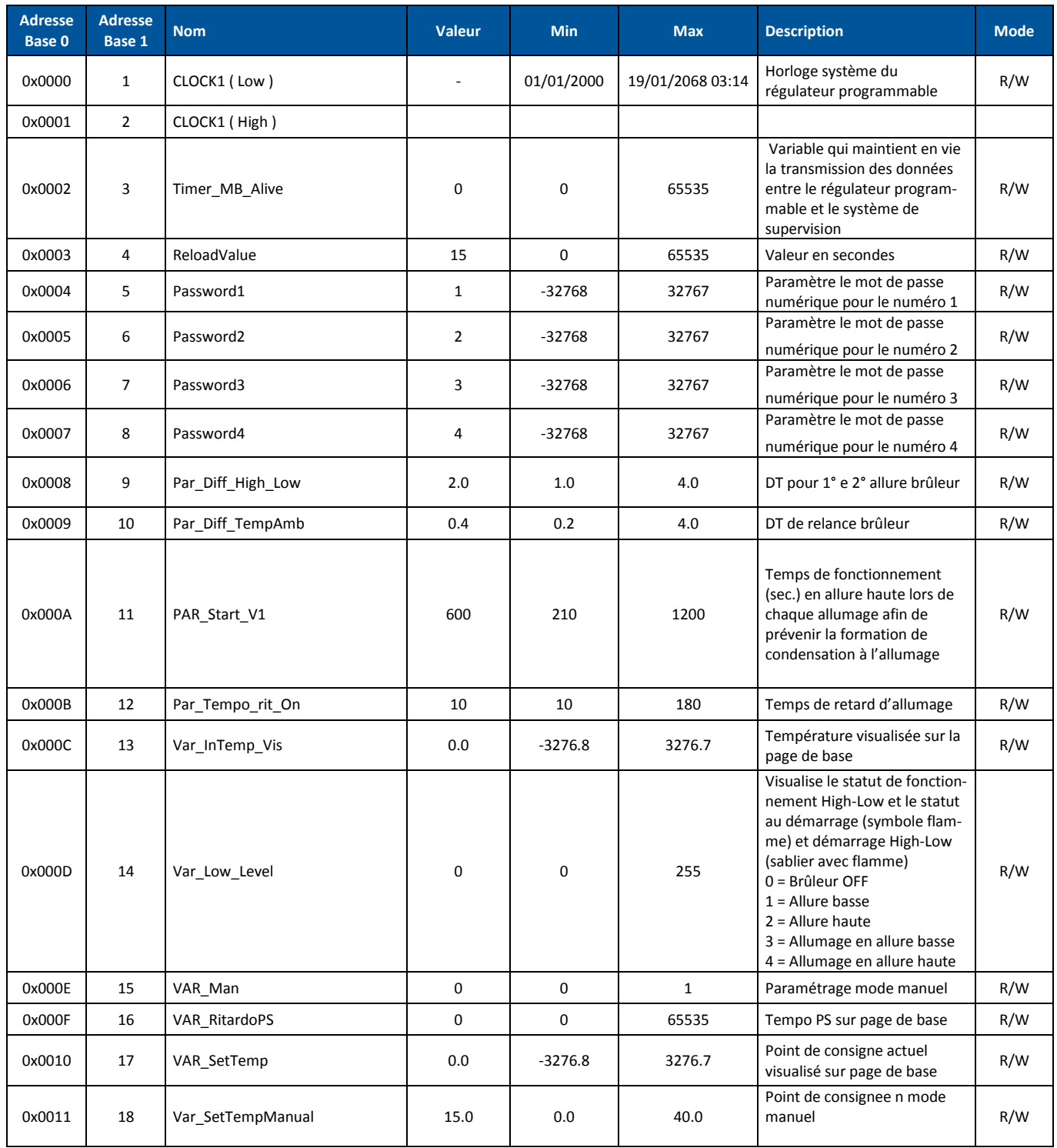

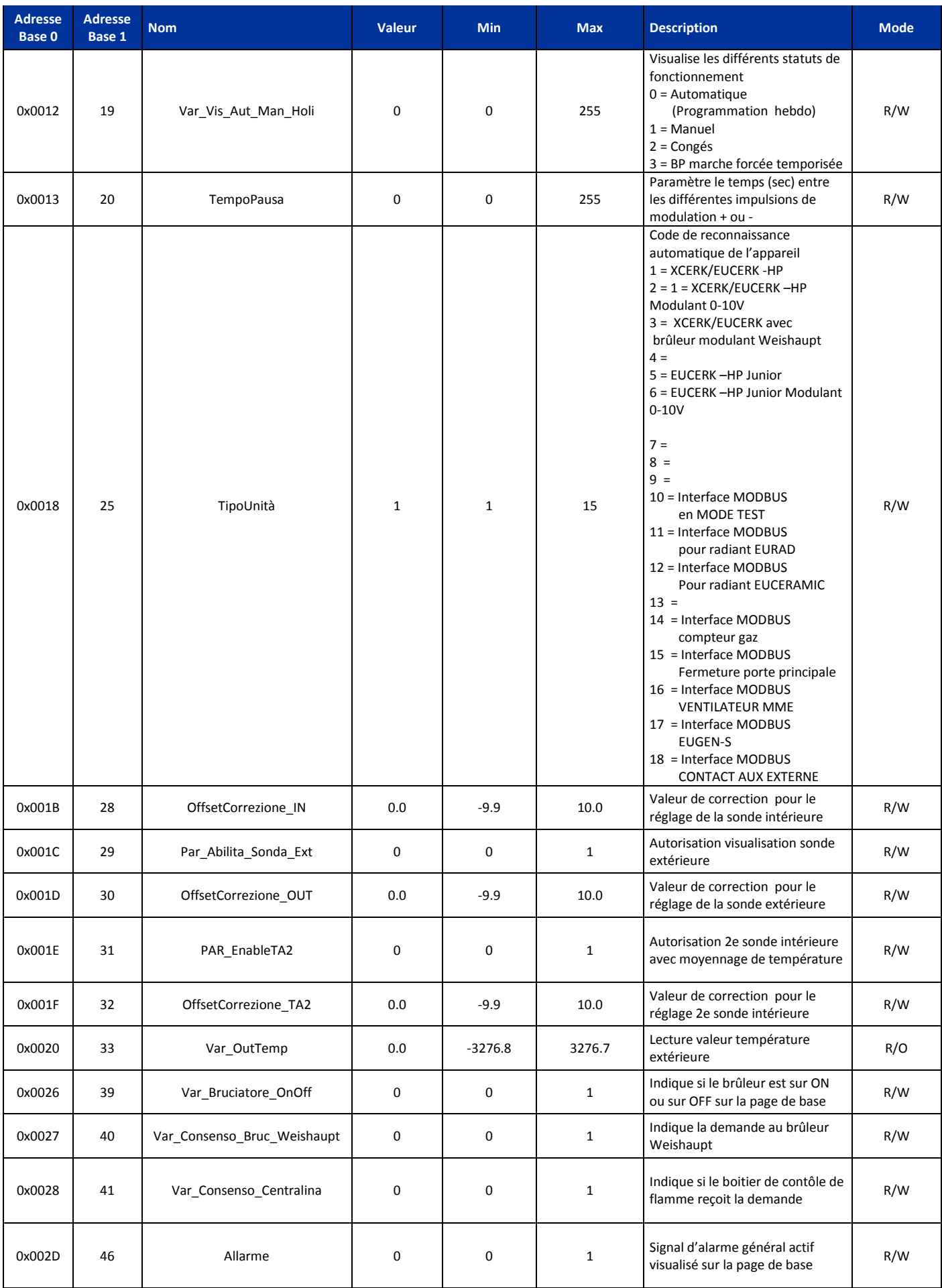

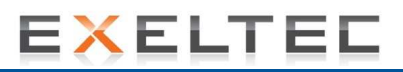

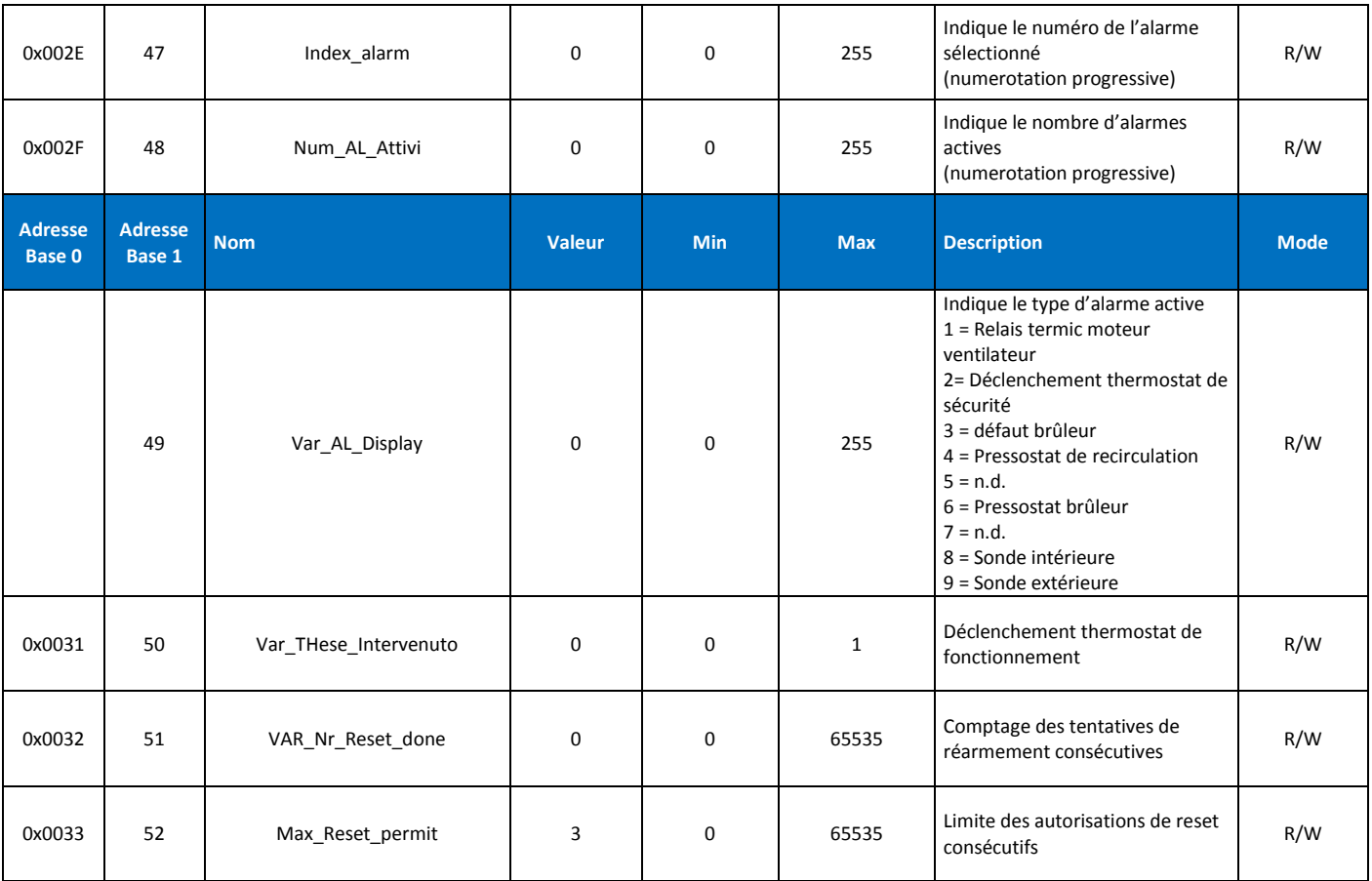

# **EXELTEC**

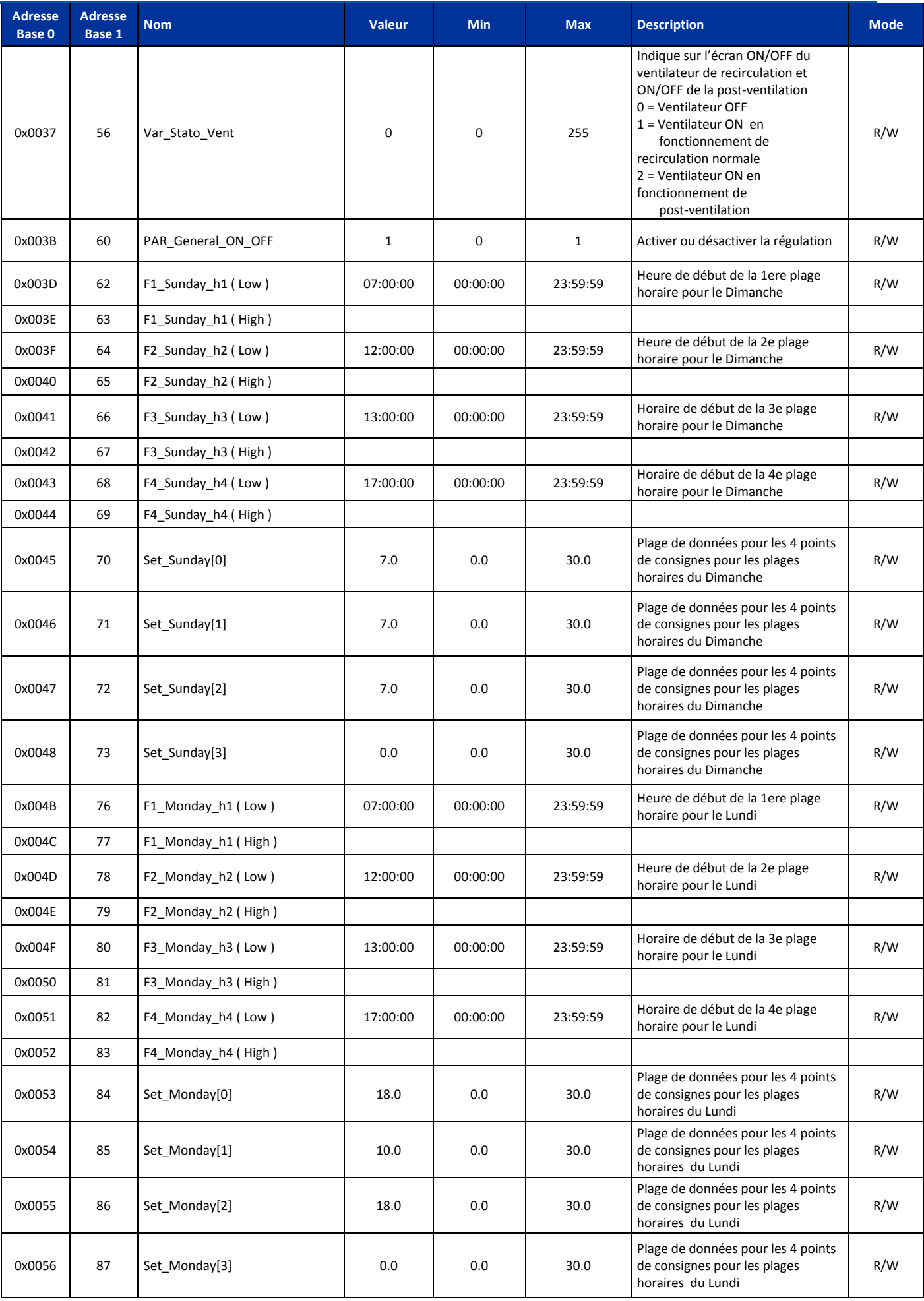

# **EXELTEC**

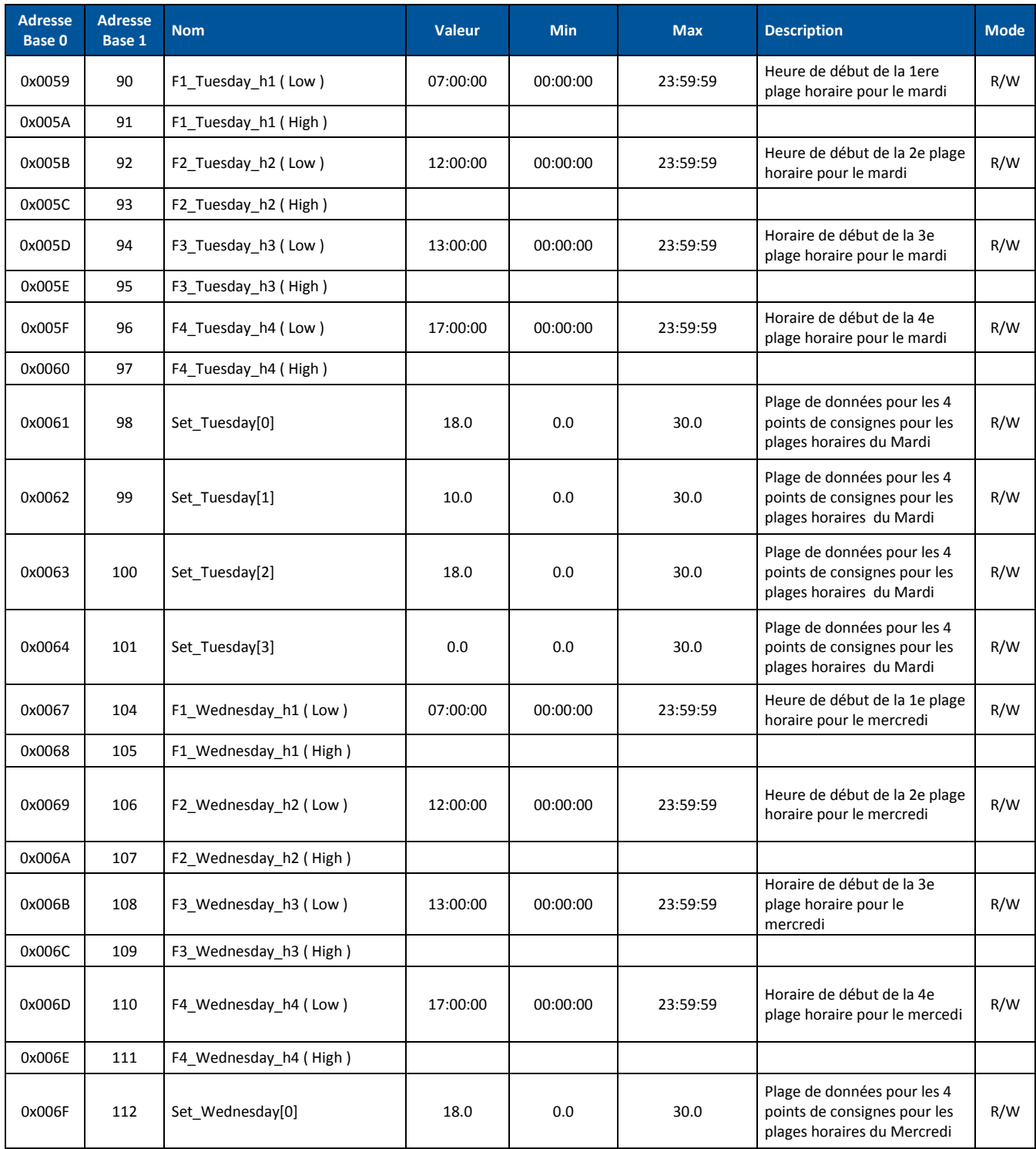

# **EXELTEL**

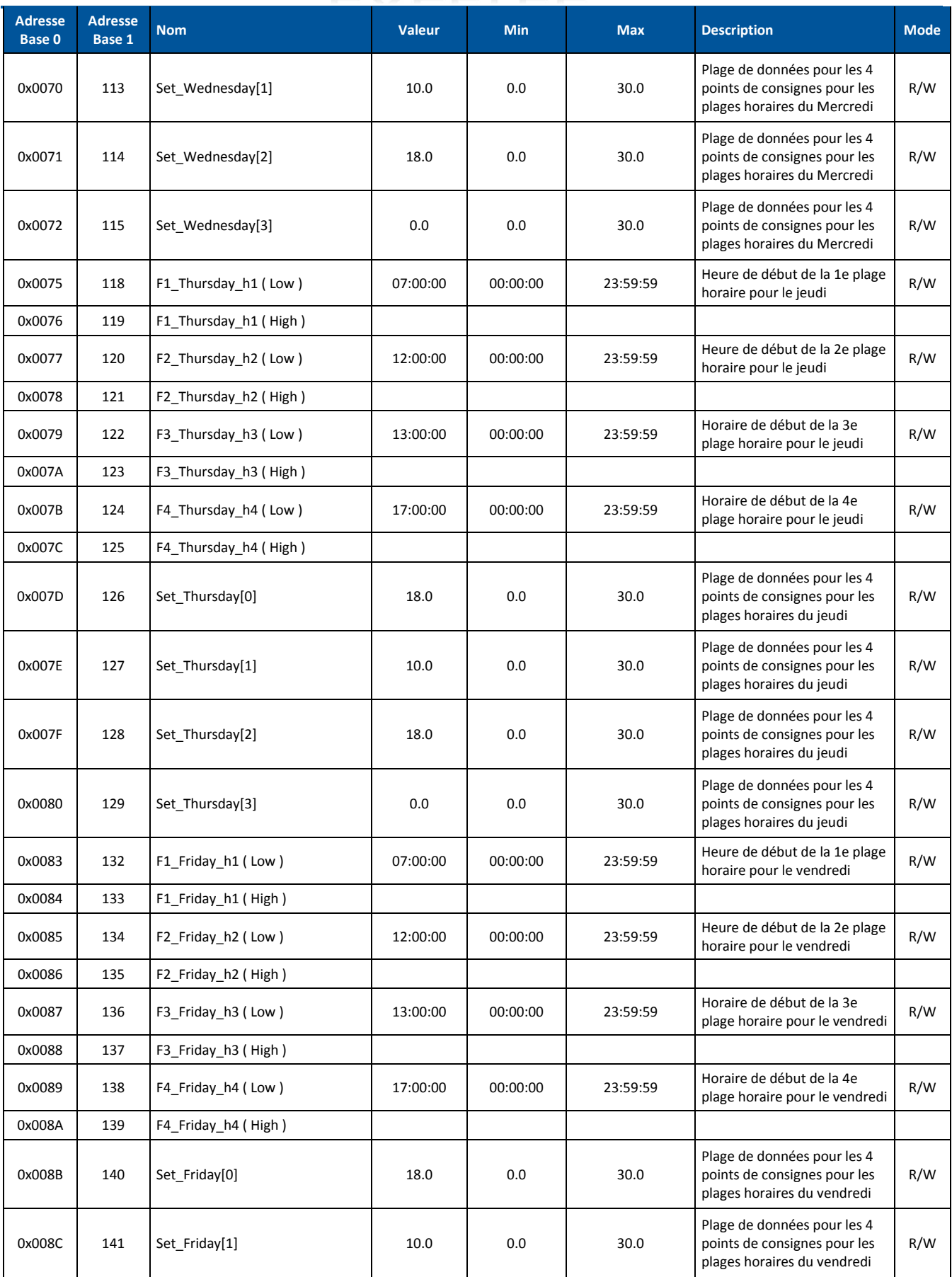

# **EXELTEC**

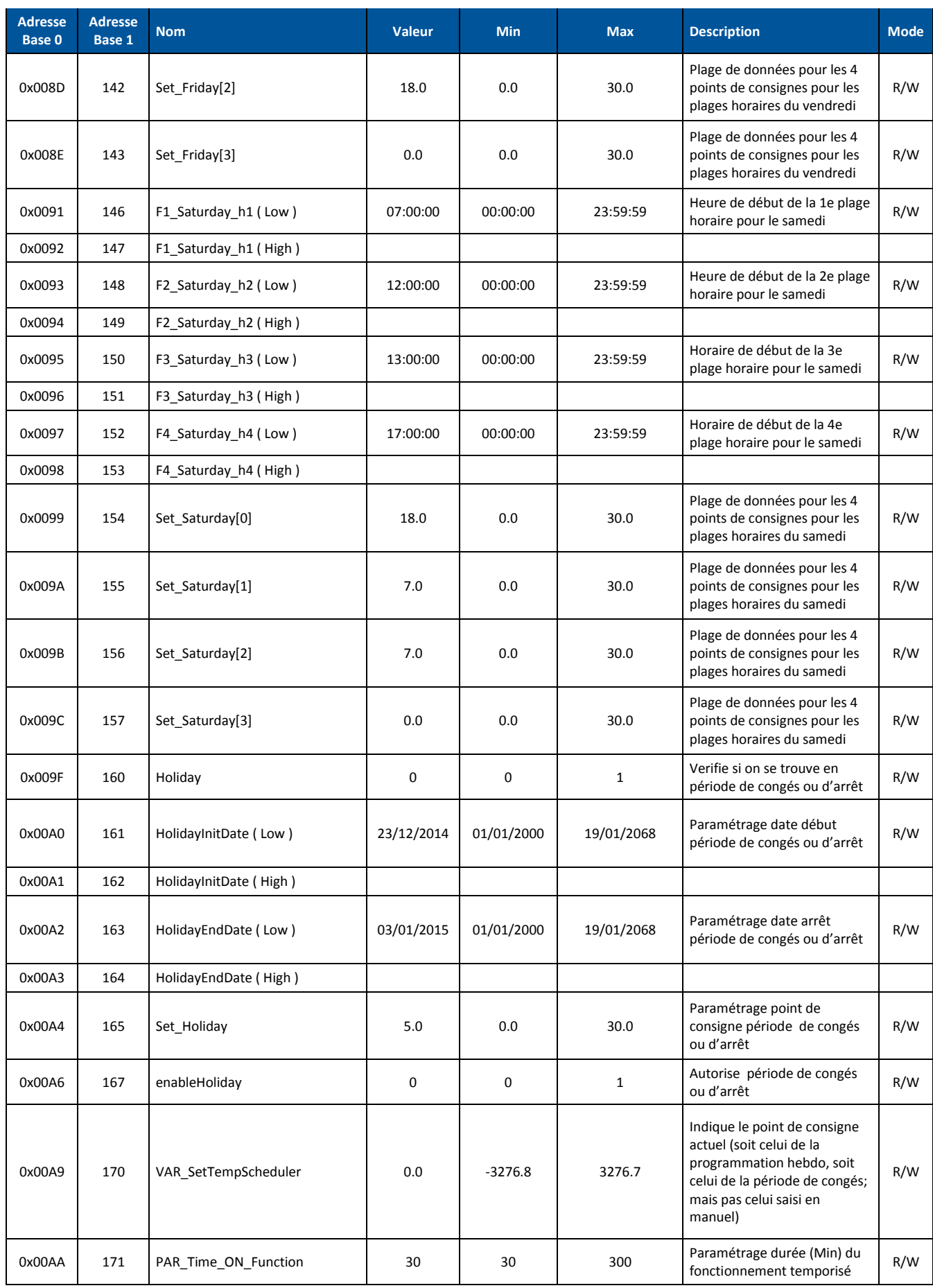

# **EXELTEL**

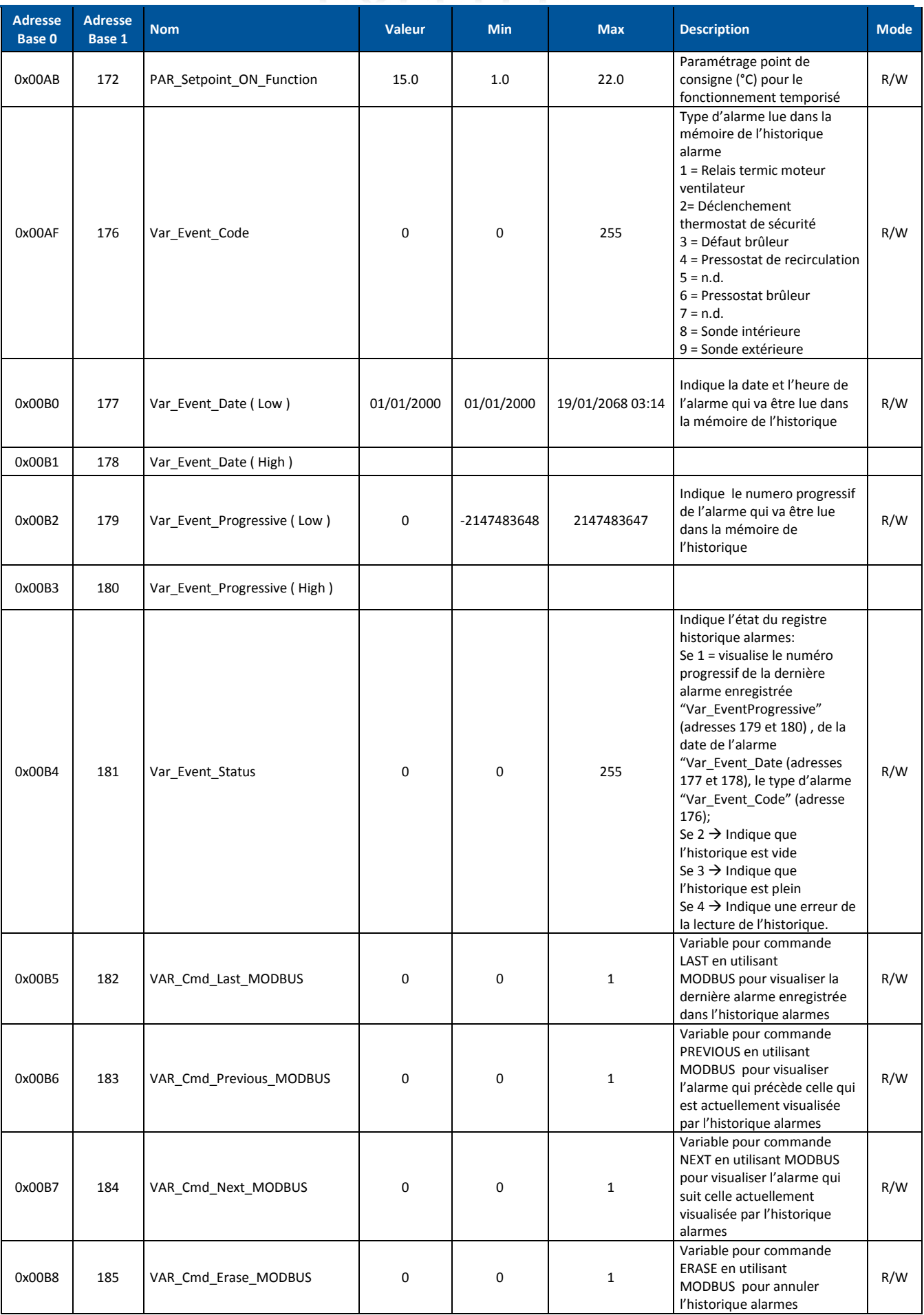

# **EXELTEC**

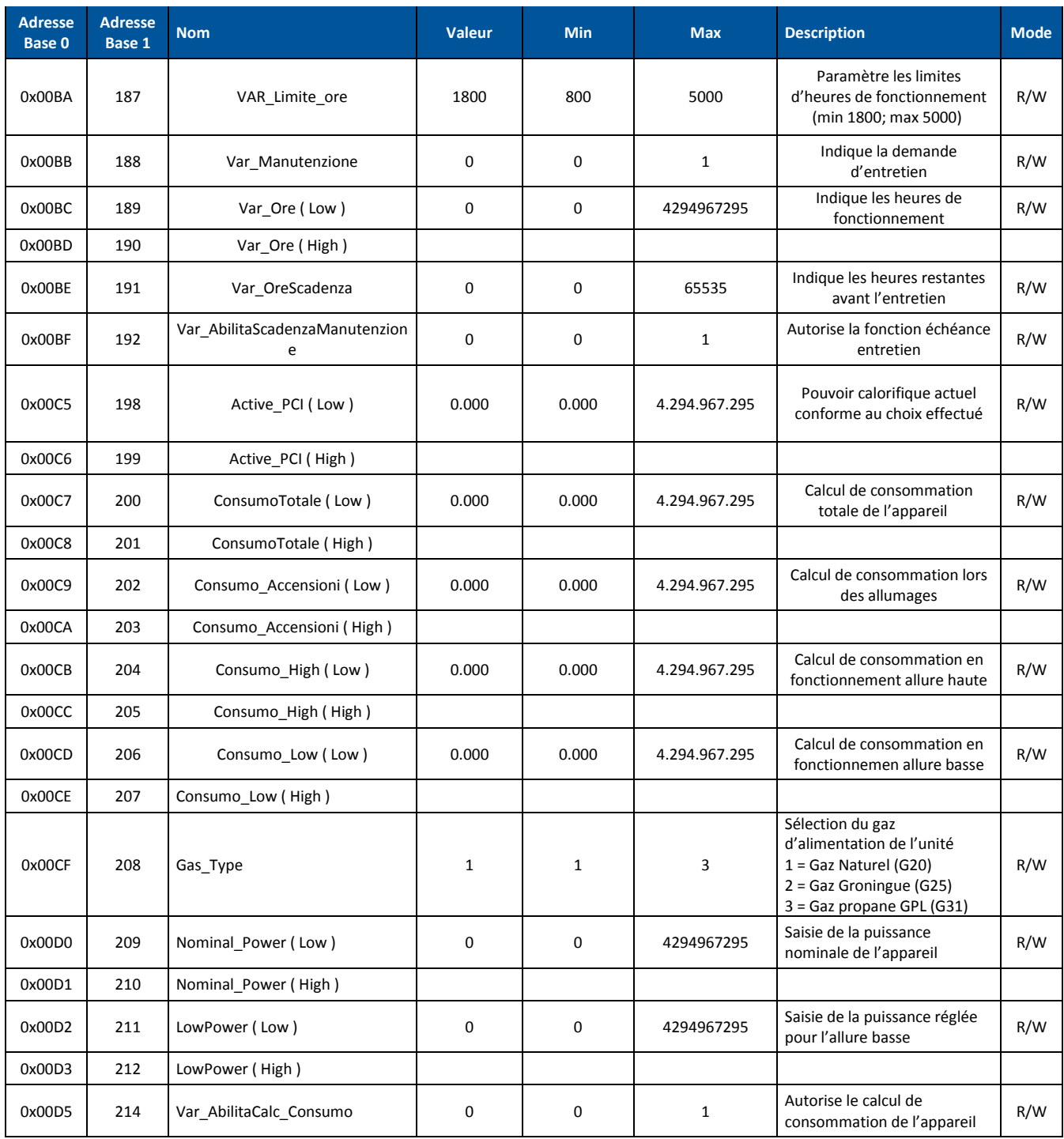

### **8 LIMITES ET EXCLUSIONS DE GARANTIE**

1°) Les appareils doivent être installés par un professionnel disposant d'un agrément gaz selon le respect des règles de l'art et de la réglementation en vigueur. Aucune garantie ne sera accordée dans le cas contraire.

2°) Les appareils, objets de cette notice, sont exclusivement destinés au chauffage des locaux industriels et tertiaires de grand volume. La garantie serait automatiquement exclue en cas :

- D'application destinée à un process industriel
- De chauffage domestique
- De chauffage de locaux (ERP, industriels ou tertiaires) dont la réglementation en vigueur interdit l'utilisation des appareils objets de cette notice
- D'utilisation en extérieur ou dans une zone non protégée de l'humidité, des intempéries et des variations de températures

**3°) L'installation des appareils objets de cette notice est formellement proscrite dans les locaux dits à risque ce qui en exclu de facto toute possibilité de garantie. De même, l'installation du matériel est proscrite dans tout local présentant des vapeurs corrosives (sel, produits chlorés-acides-sulfureuxammoniacaux-sodiques etc). La responsabilité de la vérification de l'environnement de fonctionnement des appareils appartient à l'installateur et à l'utilisateur. Dans le cas contraire aucune garantie ne sera accordée et EXELTEC ne pourra en aucun cas être tenu responsable des conséquences de l'installation des appareils dans un tel environnement.**

4°) Le non respect des instructions de cette notice ou la modification des appareils sans autorisation du constructeur exclue de facto toute garantie sur les appareils. Pour être acceptées, les modifications devront faire l'objet d'un accord écrit d'EXELTEC.

5°) Préalablement à l'installation, les appareils devront faire l'objet d'une manipulation et d'une manutention soignées et être stockés à l'abri des intempéries. EXELTEC refusera toute prise en charge dans le cas contraire.

6°) Les appareils répondent aux normes en vigueur sur le territoire français. Aucune garantie ne pourra être donnée en cas d'installation à l'étranger, y compris dans un pays de la Communauté Européenne.

7°) Réception des marchandises :

Il appartient à l'acheteur de vérifier, à réception des marchandises, la conformité du quantitatif livré ainsi que l'état des marchandises. En cas de non-conformité, l'acheteur doit :

- mentionner immédiatement l'ensemble des non-conformités de façon détaillée sur le bordereau du transporteur ;
- transmettre dans les 48h une réclamation adressée au transporteur reprenant les nonconformités constatées.

Aucune réclamation ne pourra être prise en compte dans le cas contraire.

8°) Les appareils objets de cette notice doivent faire l'objet d'un entretien annuel par une société de maintenance agrée. Un défaut d'entretien exclut de facto toute garantie.

9°) Exeltec décline toute responsabilité et exclut toute garantie en cas d'utilisation de pièces de rechange qui ne proviendrait pas de sa fourniture.

10°) La garantie ne couvre pas d'autres fournitures fournies par d'autres prestataires au cours de l'installation de l'X CERK.

11°) La garantie serait immédiatement exclue dans le cas où le matériel ou l'installation ferait l'objet d'une modification sans accord préalable de la part d'Exeltec et sans que celle-ci soit exécutée par une station technique agréée.

12°) La garantie ne couvre pas les problèmes et dommages causés par une négligence, un nonrespect de la réglementation ou un usage impropre du matériel

### **EXELTEC**

Parc d'Orcha 7 rue des maraichers 69120 Vaulx en Velin Tel 04 78 82 01 01 Fax 04 78 82 01 02 info@exeltec.fr www.exeltec.fr